# Išplėstinės praktikos vaistininkų (IPV) darbo proceso ESPBI IS Specialistų portale instrukcija

- 1. Prisijungimas prie ESPBI IS Specialistų portalo.
- 2. Atvykimo į Vaistinę pacientui registravimas.
- 3. Skiepų skyrimas pacientui.
- 4. Skiepo fakto registravimas.
- 5. E025 formos užbaigimas.

### 1. Prisijungimas prie ESPBI IS Specialistų portalo

### **Norint prisijungti prie ESPBI IS Specialistų portalo kaip IPV, turi būti tenkinamos šios sąlygos:**

- 1) Specialistas turi būti įdarbintas įstaigoje (Vaistinėje) ir ESPBI IS jam turi būti sukurtas atitinkamas specialisto resursas (duomenų rinkinys duomenų bazėje). Ši informacija dažniausiai yra importuojama automatiškai į ESPBI IS iš VASPVT, VVKT ir VLK informacinių sistemų, tačiau kartais jį sukurti reikia rankiniu būdų ESPBI IS. **Pastaba: artimiausius kelis mėnesius IPV specialistai nebus importuojami ir visus juos reikės administruoti rankomis.**
- 2) Specialistas turi turėti priskirtą rolę "Išplėstinės praktikos vaistininkas".
- 3) Specialistas turi turėti galiojančią licenciją, kurioje yra nurodyta profesinė kvalifikacija "Išplėstinės praktikos vaistininkas". Ši licencija turi būti įrašyta į specialisto resursą ESPBI IS.

Naršyklės lauke įveskite esveikata. It ir pasirinkite "Prisijungti".

Susipažinkite su "Pacientų, besijungiančių prie ESPBI IS portalo, supažindinimo forma", pažymėkite varnele ir toliau pasirinkite prisijungimo priemonę ir dar kartą spauskite "Prisijungti":

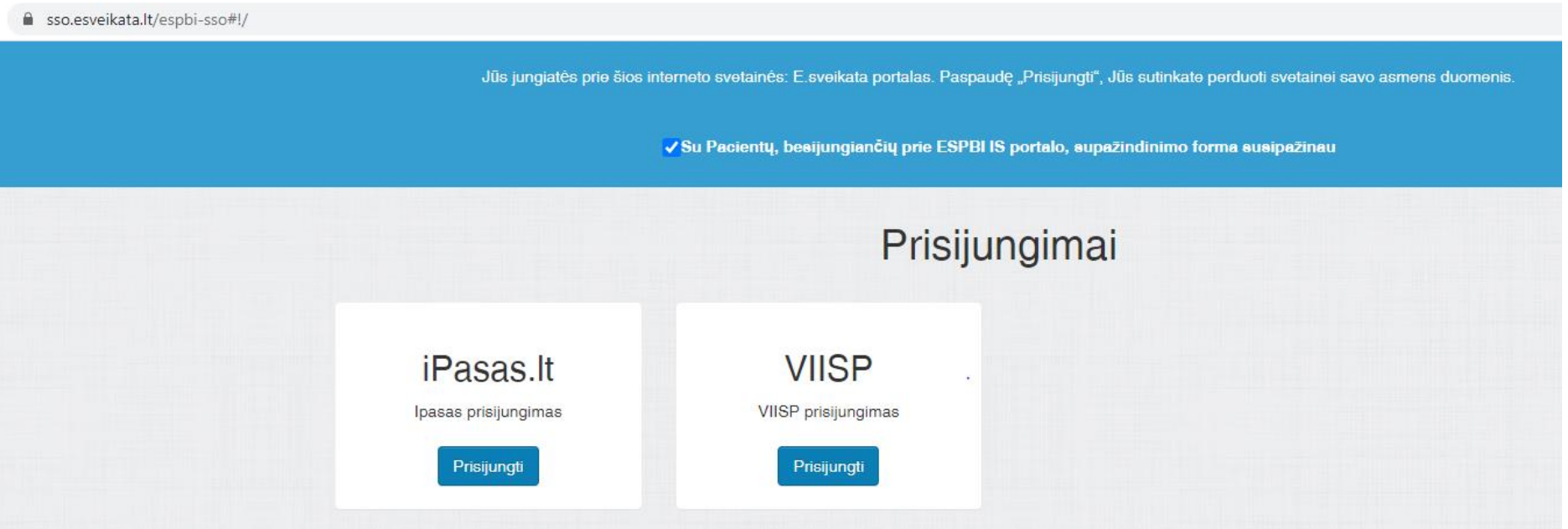

Pasirinkite prisijungimo būdą:

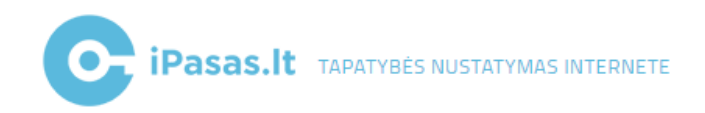

# Pasirinkite prisijungimo būdą:

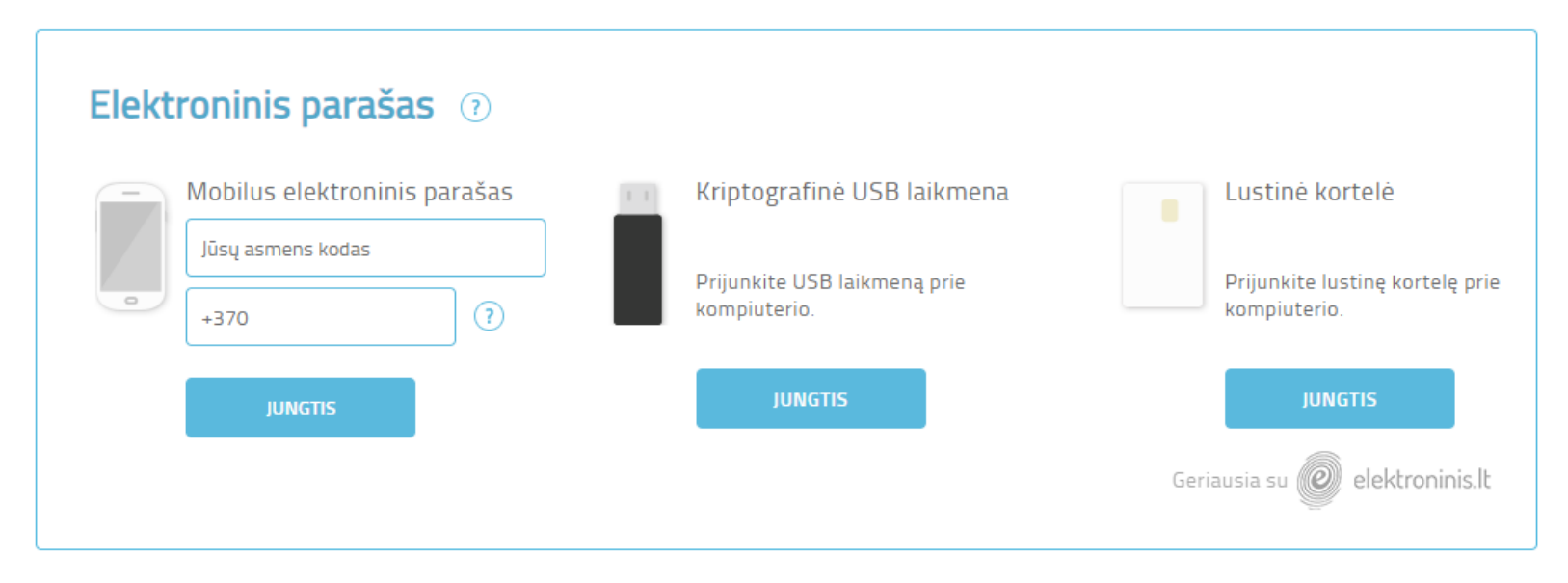

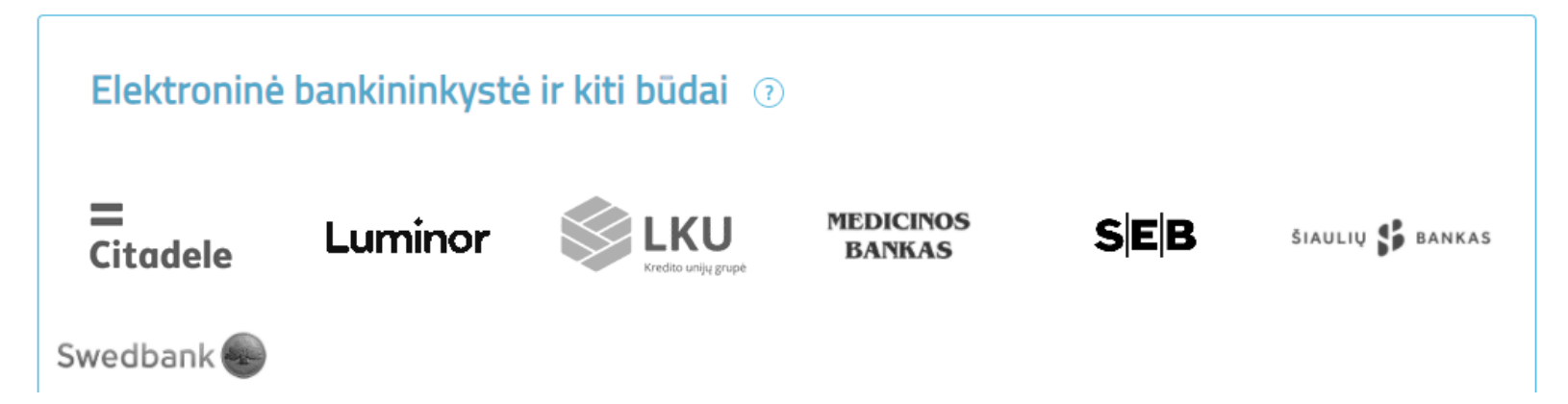

Atsidariusiame lange paspauskite jame esantį mygtuką "Prisijungti":

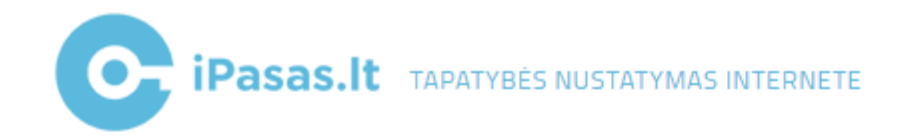

## Pasirinkite svetainę ir prisijungimo tipą

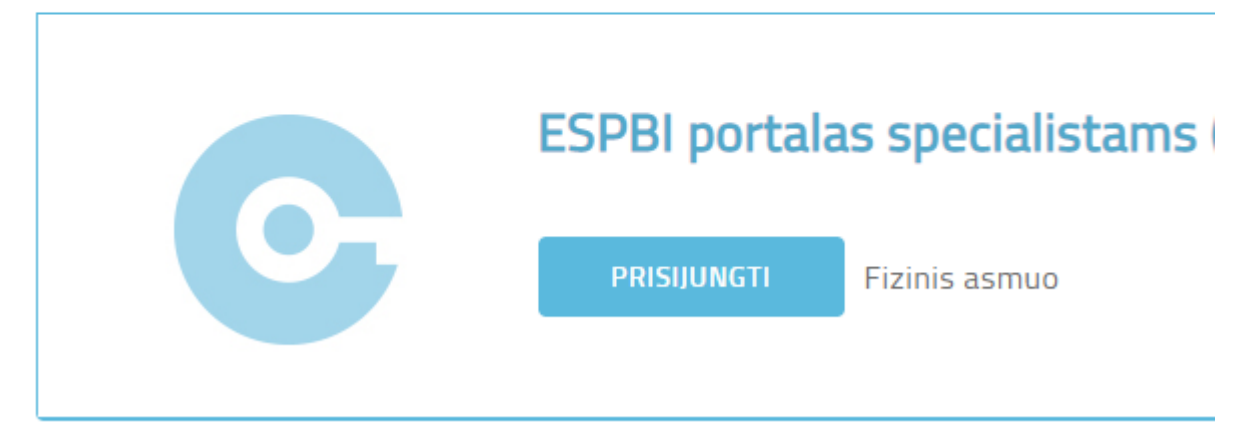

Sistema pateikia naudotojo rolių pasirinkimo langą:

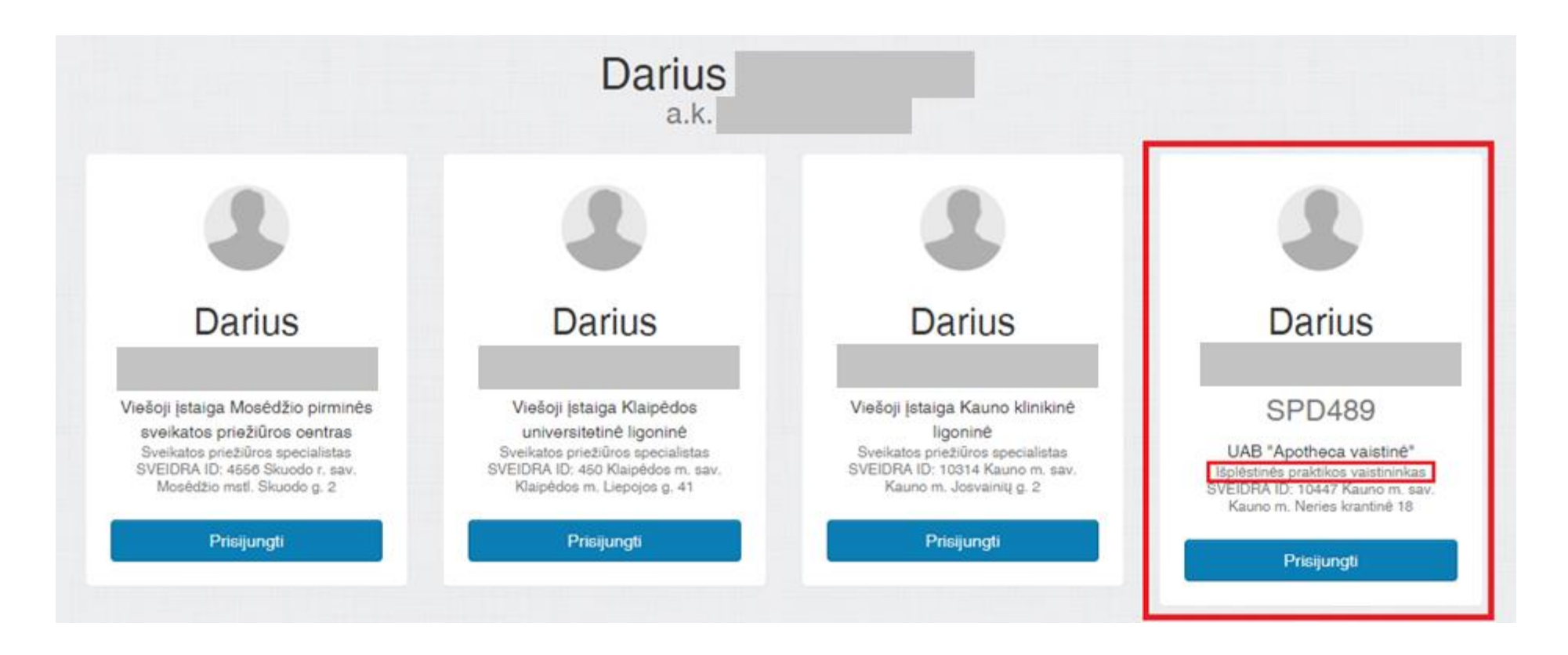

Pasirinkite įstaigą, prie kurios norite prisijungti su IPV role. Jeigu naudotojas vienoje įstaigoje turi dvi roles, pvz.: Vaistininko ir IPV, tai tokiu atveju šiame lange bus pateikiami du blokai tai pačiai įstaigai, skirsis tik naudotojo rolė.

Pasirinkite "Prisijungti" IPV role, sistema jus nukreips į ESPBI IS specialistų portalą":

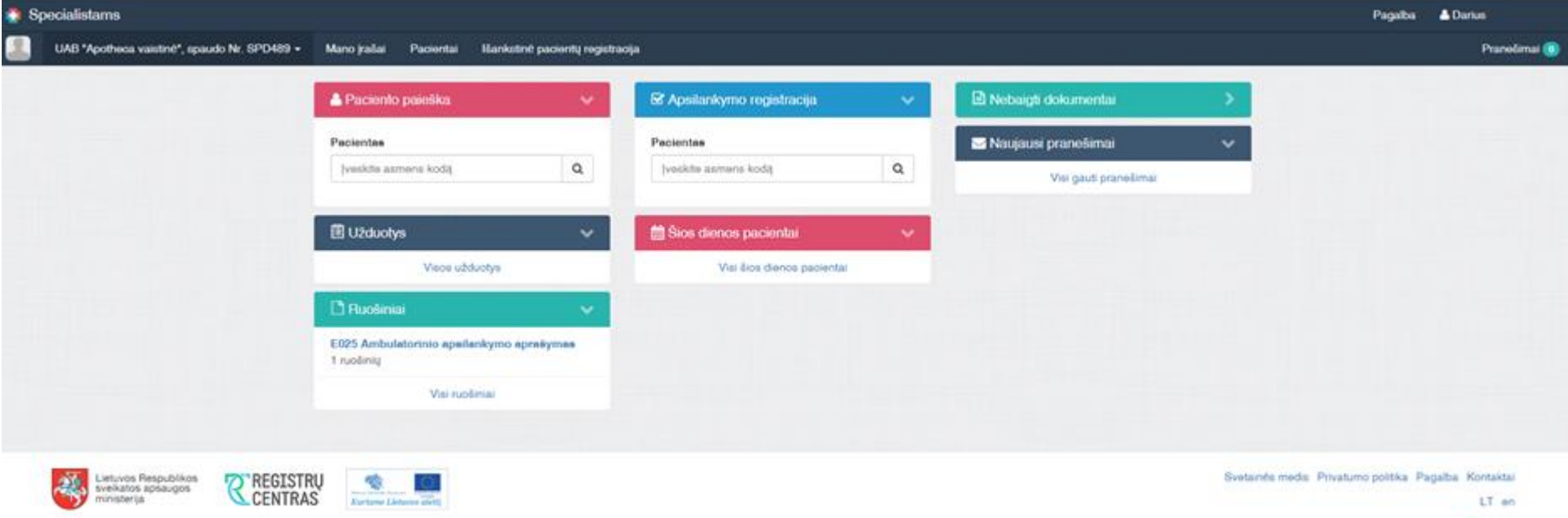

Sprendmas: N Nortal

### **Specialisto darbalaukį sudaro šios dalys:**

- "Paciento paieška" leidžia susirasti pacientą pagal Asmens kodą ir peržiūrėti jo bendrinę informaciją.
- "Užduotys" IPV reikmėms ši dalis nebus naudojama.
- "Ruošiniai" specialistas gali pasiruošti Medicininių formų (E025 ir E063) ruošinius. Naudojantis ruošiniais galėsite kuriamos formos laukus užpildyti automatiškai perkeltais iš ruošinio duomenimis. Norimą ruošinį reikia pasirinkti formos pildymo metu. Tai leidžia gerokai pagreitinti dokumento pildymą. Iš ruošinio sukeliama medicininė informacija, o visi kiti duomenys – reikalingos datos, konkretaus paciento informacija ir kt. yra surenkama automatiškai iš kitų šaltinių. Vienam pacientui paruoštą ruošinį galima naudoti kitam pacientui – visi reikiami laukai užsipildys korektiškai ir nereikės nieko taisyti. Iš šios dalies taip pat galima patekti į visų specialistų turimų ruošinių sąrašą.
- "Apsilankymo registracija" leidžia susirasti pacientą pagal Asmens kodą ir užregistruoti jo apsilankymą įstaigoje. **Dėmesio!** - šis žingsnis yra esminis procese, nes būtent paciento apsilankymo registracija suteikia specialistui prieigą prie paciento duomenų**. Jeigu nebus užregistruotas apsilankymas – nebus galimybės kurti kitų dokumentų (formų) pacientui.**
- "Šios dienos pacientai" pateikia informaciją apie paskutinius šiandien apsilankiusius pacientus, kad būtų galima greitai peržiūrėti jų korteles, taip pat peržiūrėti visų tos dienos pacientų sąrašą.
- "Nebaigti dokumentai" leidžia pamatyti paskutinius specialisto neužbaigtus (nepasirašytus) dokumentus, taip pat suteikia galimybę patekti į tokių dokumentų pilną sąrašą.
- "Naujausi pranešimai" specialistui pateikia informaciją apie paskutinius jo gautus pranešimus (ESPBI IS turi priemone, kuri leidžia keistis žinutėmis tarp specialistų), taip pat čia pateikiami ir sisteminiai pranešimai. Plačiau apie Specialisto portalo funkcionalumą skaitykite naudotojo vadove.

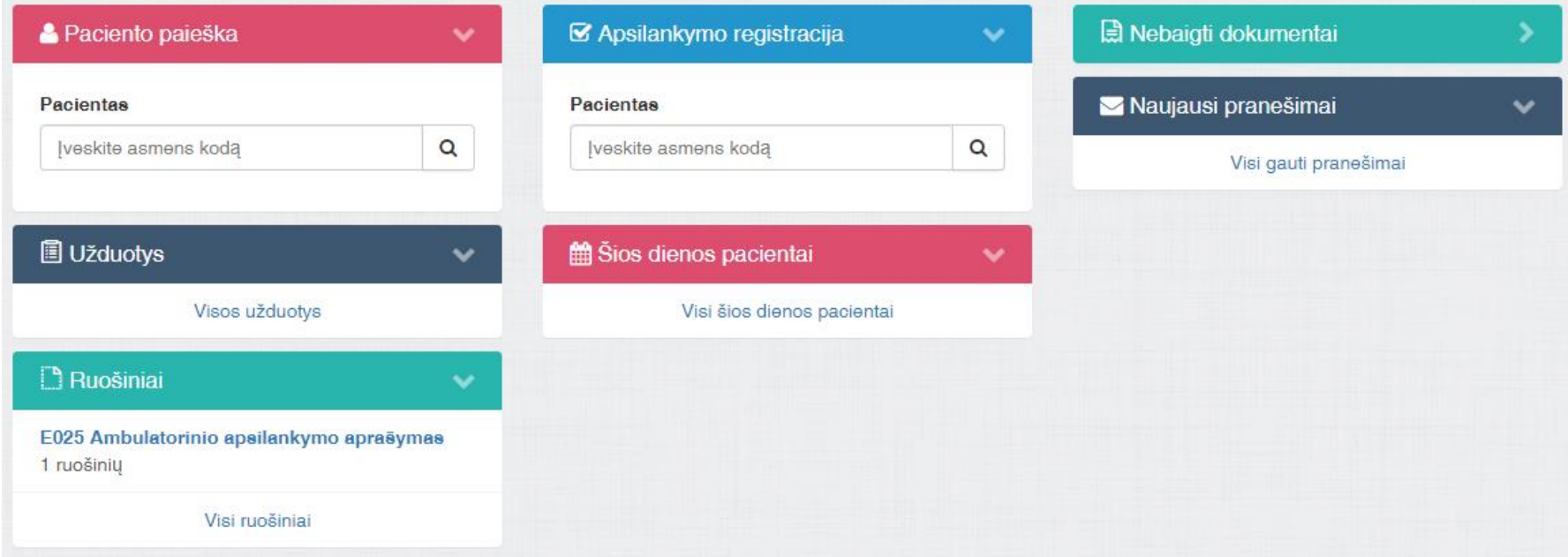

### 2. Paciento atvykimo į Vaistinę registravimas

Norėdami užregistruoti paciento apsilankymą vaistinėje surinkite paciento asmens kodą ir paspauskite "Ieškoti", jeigu kodas yra įvestas teisingai specialistui bus atidarytas atvykimo registracijos langas norimam pacientui.

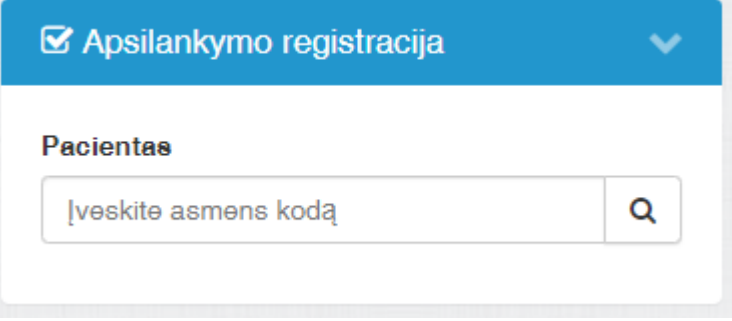

Apsilankymo užregistravimas suteikia teisę specialistui matyti paciento duomenis ir leidžia rengti naujus dokumentus (formas) į šio paciento sveikatos kortelę bei juos pasirašyti.

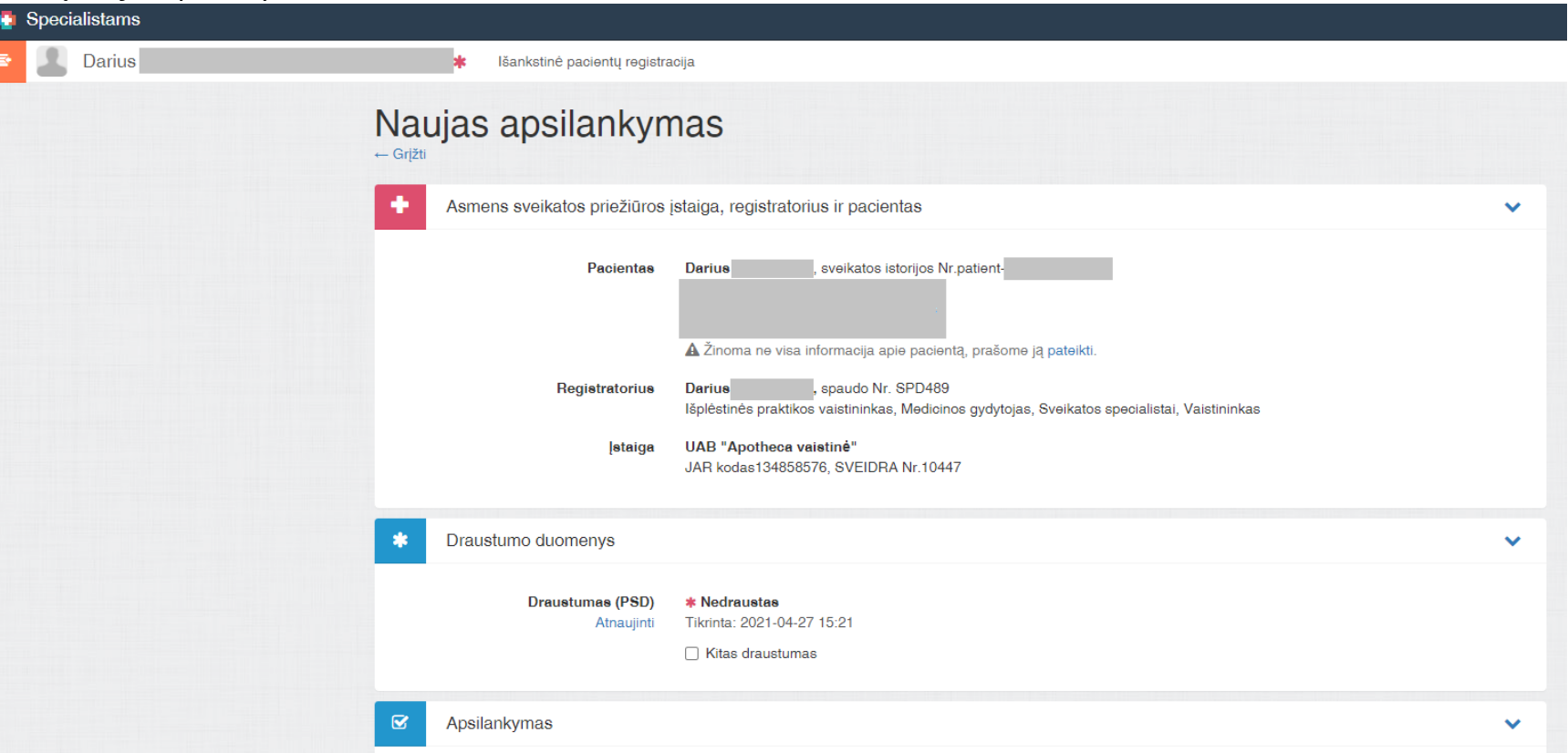

Pagrindinė apsilankymo registracijos informacija yra užpildoma automatiškai – pacientas, specialistas, įstaiga, apsilankymo data ir t.t. Jums reikės pasirinkti tik:

- Įvykį, kuris turėtų būti "Atvykimas į SPĮ gauti ambulatorinių paslaugų";
- $\bullet$  Pagalbos tipą "Planinė pagalba".

Paspauskite mygtuką "Registruoti vizitą":

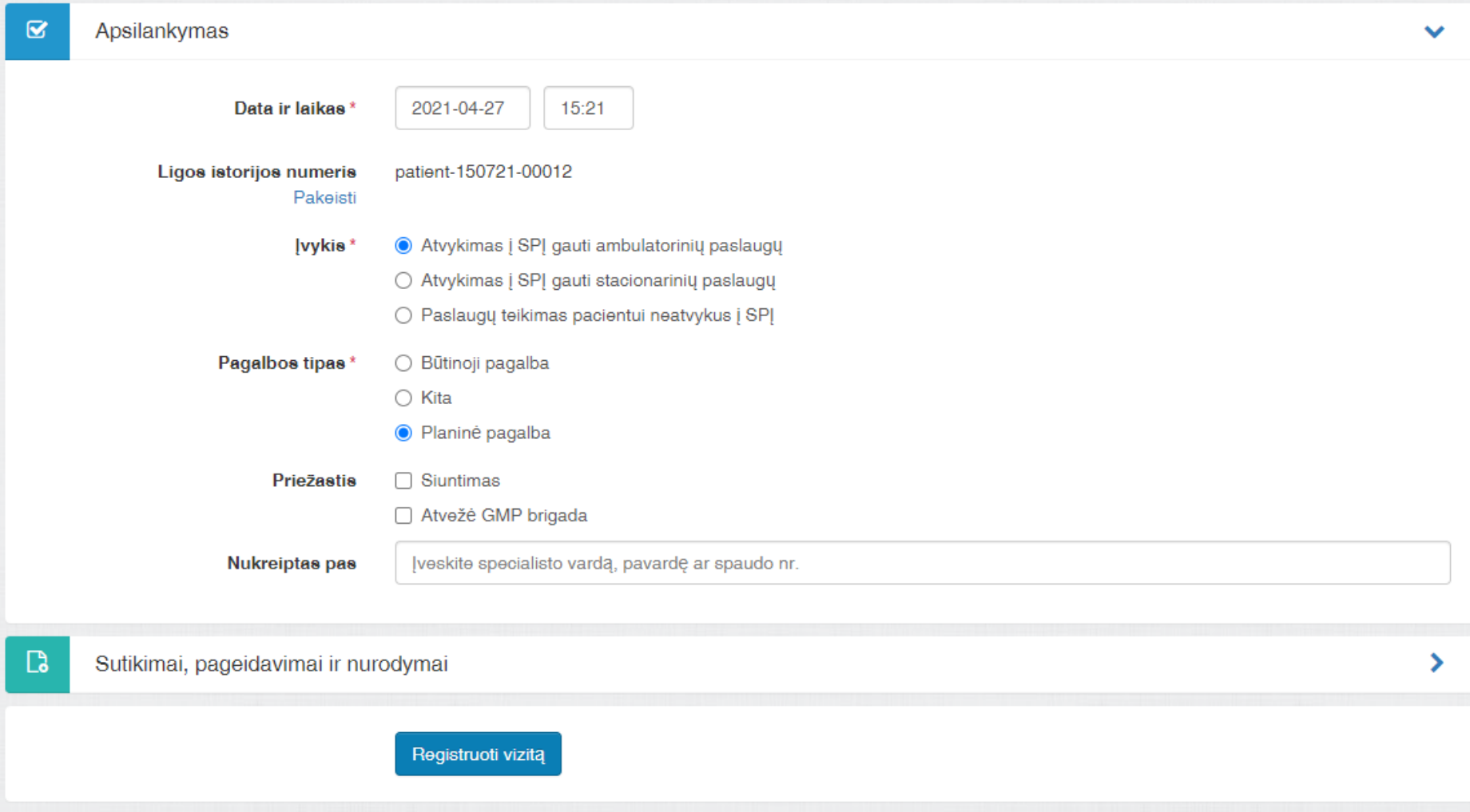

Po sėkmingos vizito registracijos specialistas gauna prieigą prie paciento kortelės:

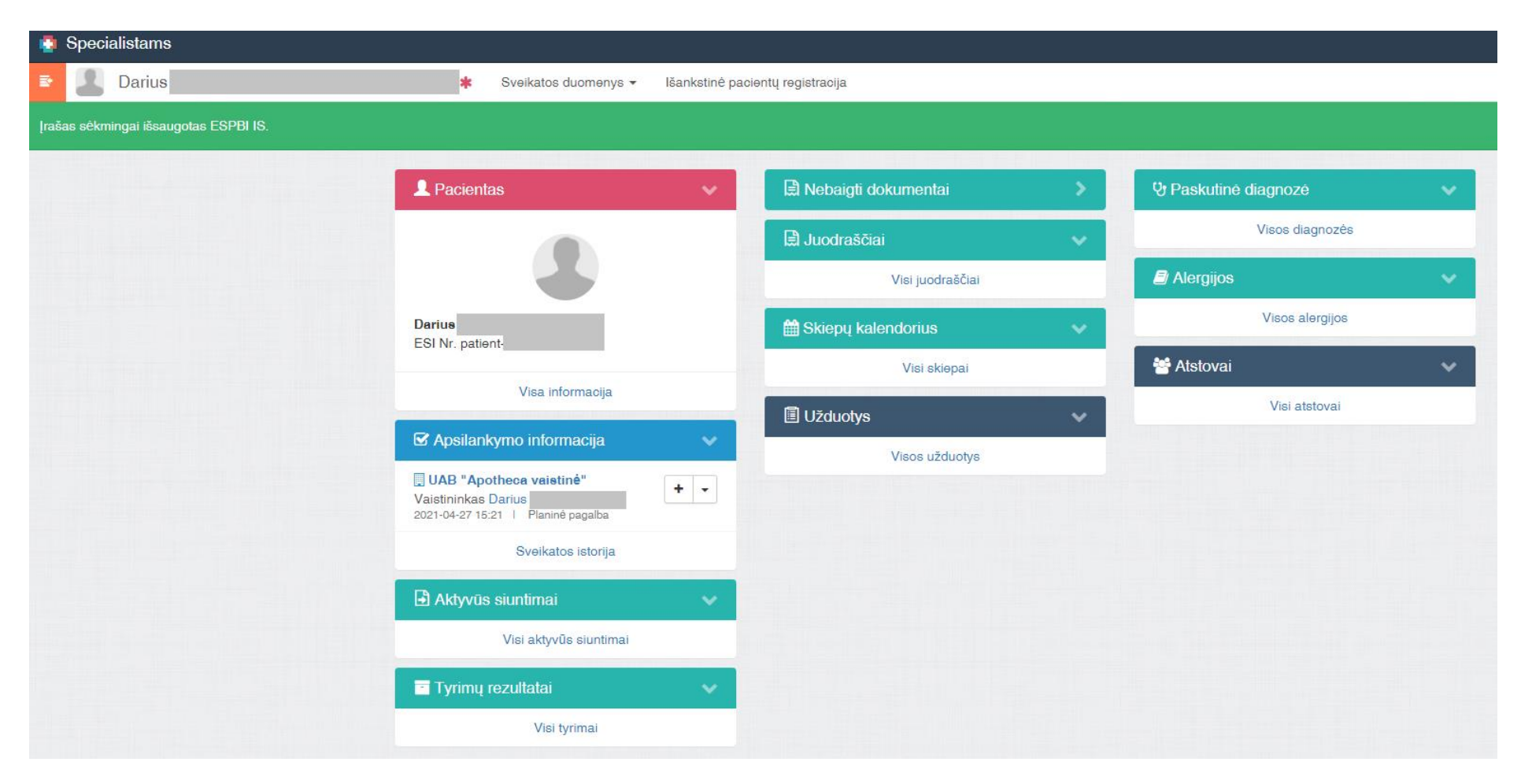

#### **Paciento darbalaukį sudaro šios dalys:**

- "Pacientas" pagrindinė paciento informacija, taip pat galima iš jos pereiti į bendrą paciento informaciją.
- "Apsilankymo informacija" pateikiama paskutinio užregistruoto apsilankymo informacija su galimybe patekti į paciento sveikatos istoriją.
- "Aktyvūs siuntimai" IPV reikmėms ši dalis nebus naudojama.
- "Tyrimų rezultatai" IPV reikmėms ši dalis nebus naudojama.
- . "Nebaigti dokumentai" leidžia pamatyti paskutinius specialisto neužbaigtus (nepasirašytus) šio paciento dokumentus, taip pat suteikia galimybę patekti į tokių dokumentų pilną sąrašą.
- "Juodraščiai" leidžia pamatyti paskutinius specialisto juodraščius, taip pat suteikia galimybę patekti į tokių juodraščių pilną sąrašą.
- "Skiepų kalendorius" leidžia pamatyti informaciją apie paciento skiepijimo faktus bei ateityje planuojamus skiepus.
- "Užduotys" IPV reikmėms ši dalis nebus naudojama.
- "Paskutinė diagnozė" pateikia informaciją apie paskutinę pacientui užregistruotą diagnozę, taip pat suteikia galimybę pereiti į visų paciento diagnozių sąrašą.
- "Alergijos" pateikia informaciją apie paciento alergijas, taip pat suteikia galimybę pereiti į visų paciento alergijų sąrašą.
- "Atstovai" pateikia informaciją apie vėliausiai sukurtus paciento atstovus, taip pat suteikia galimybę pereiti į visų paciento atstovų sąrašą.

Plačiau apie Specialisto portalo funkcionalumą skaitykite naudotojo vadove.

### 3. Skiepų skyrimas pacientui

Skiepai pacientui yra skiriami E025 formoje.

šios formos pildymą galima inicijuoti Paciento darbalaukyje "Atvykimo" skiltyje paspaudus "+" arba paspaudus rodyklę ir pasirinkus "Kurti naują įrašą":

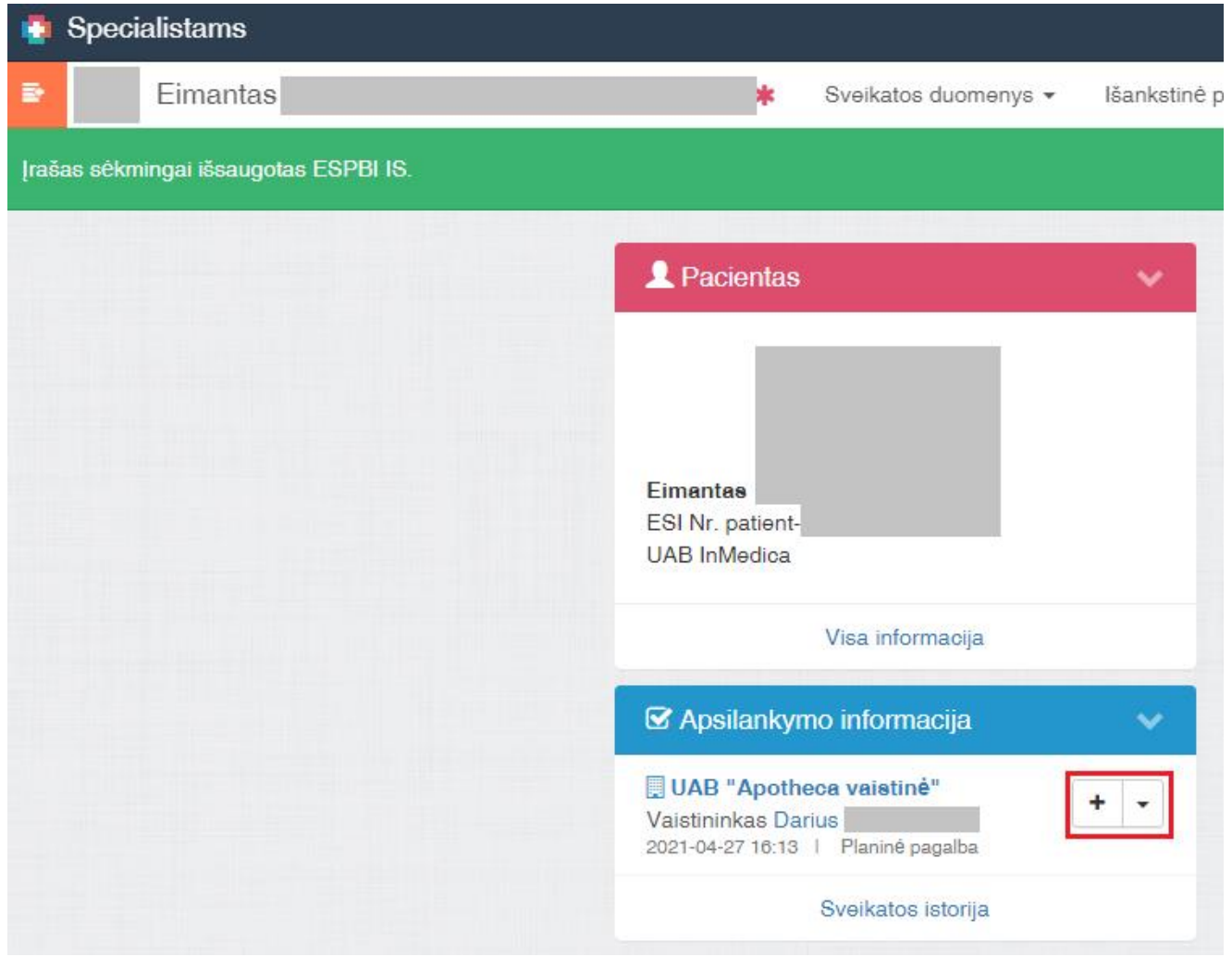

#### arba

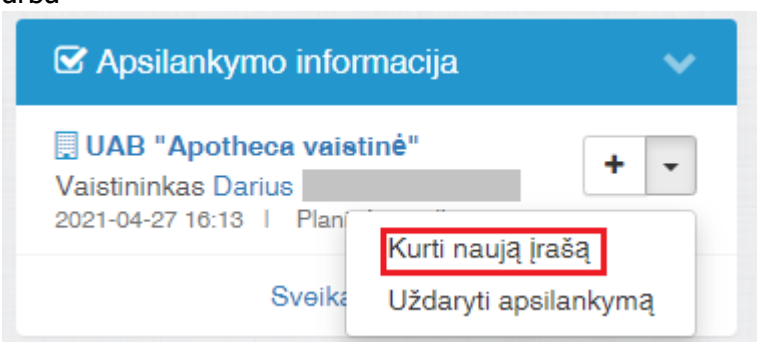

### Atidaromas dokumento (formos) pasirinkimo langas. Pasirinkte E025 formą ir spauskite "Tęsti""

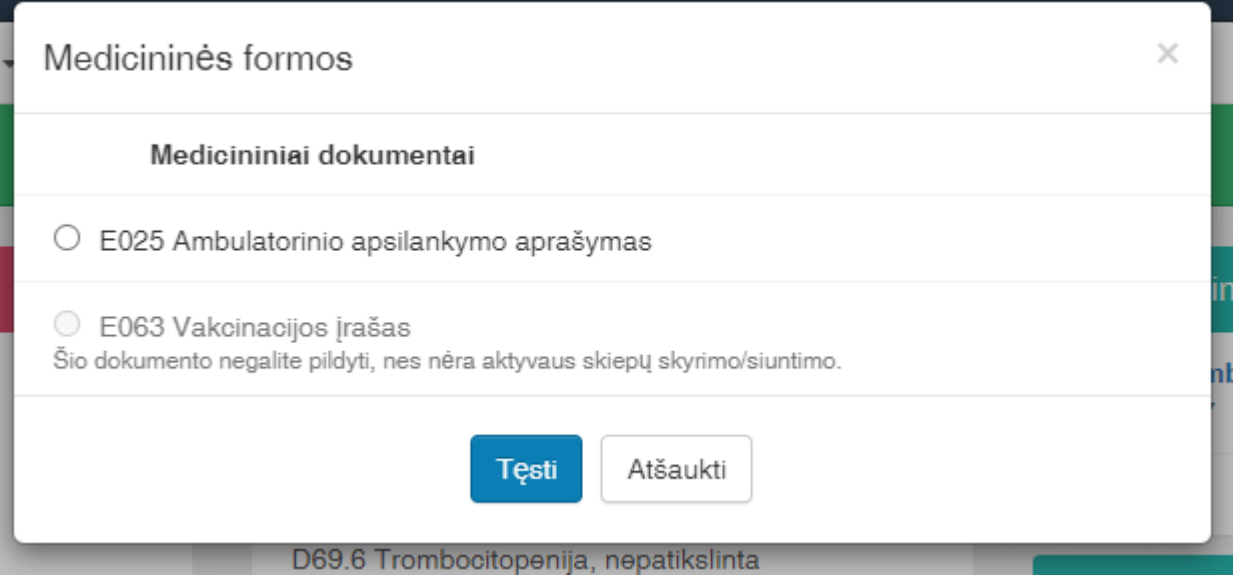

### Atidaroma E025 forma:

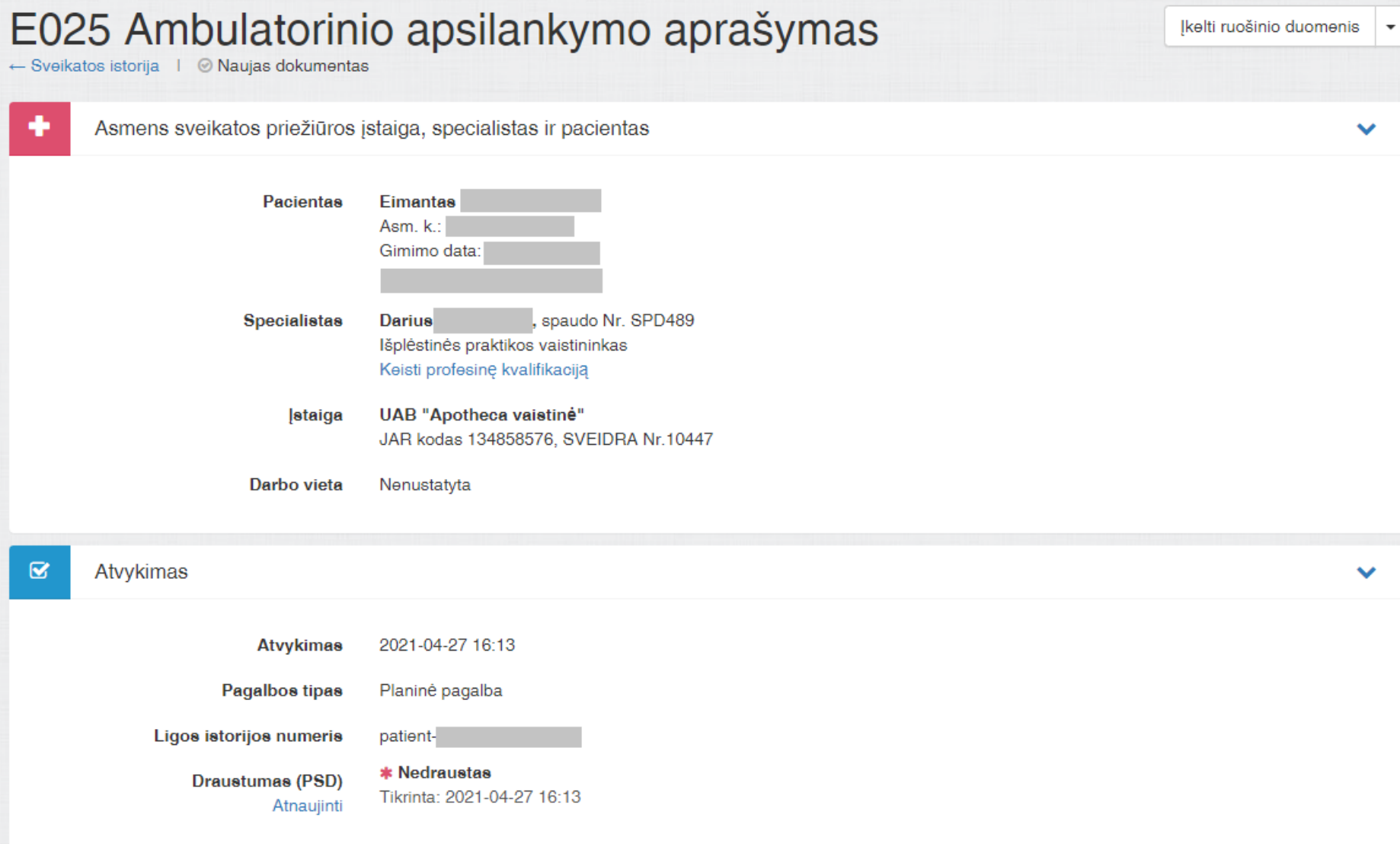

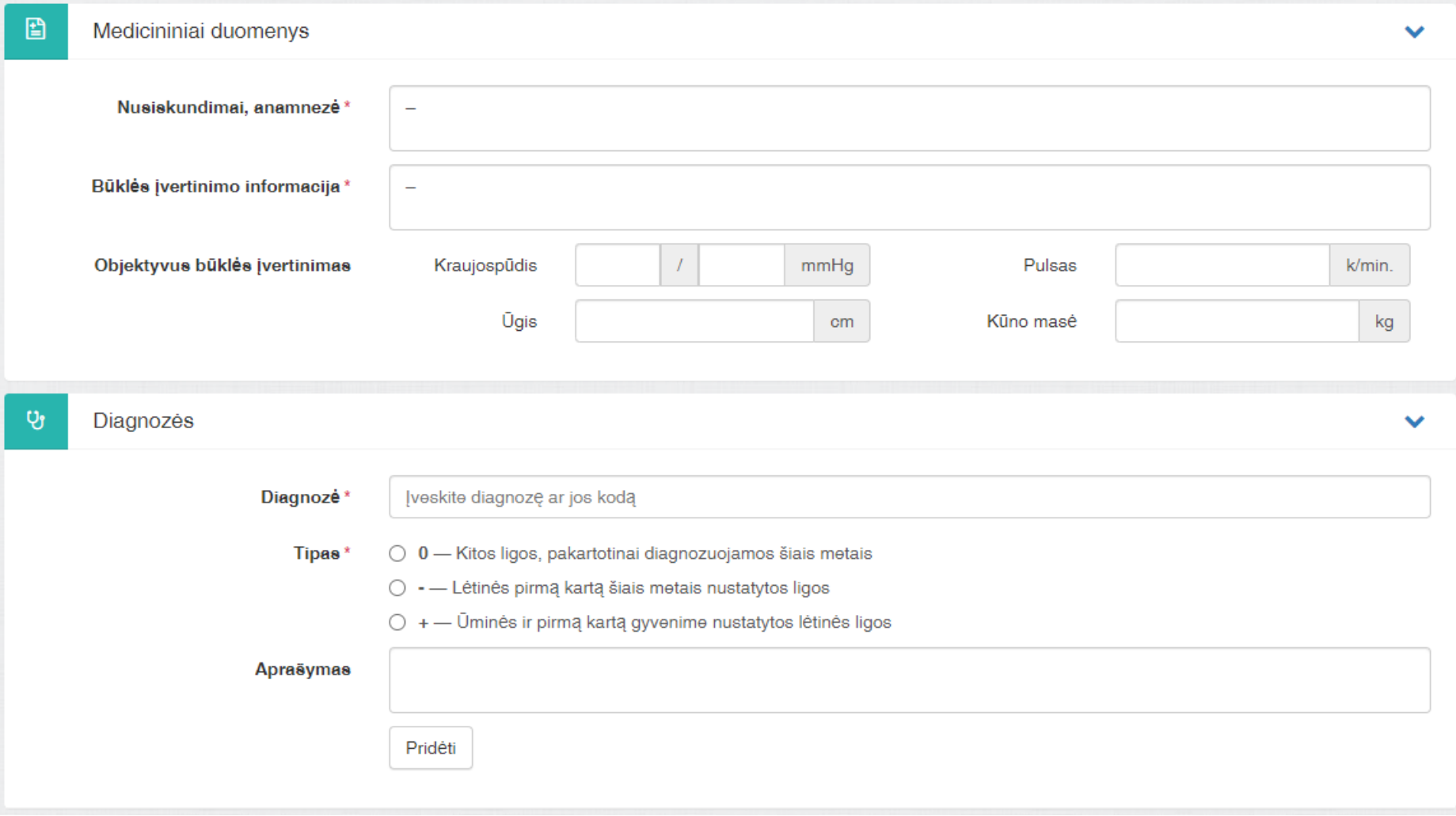

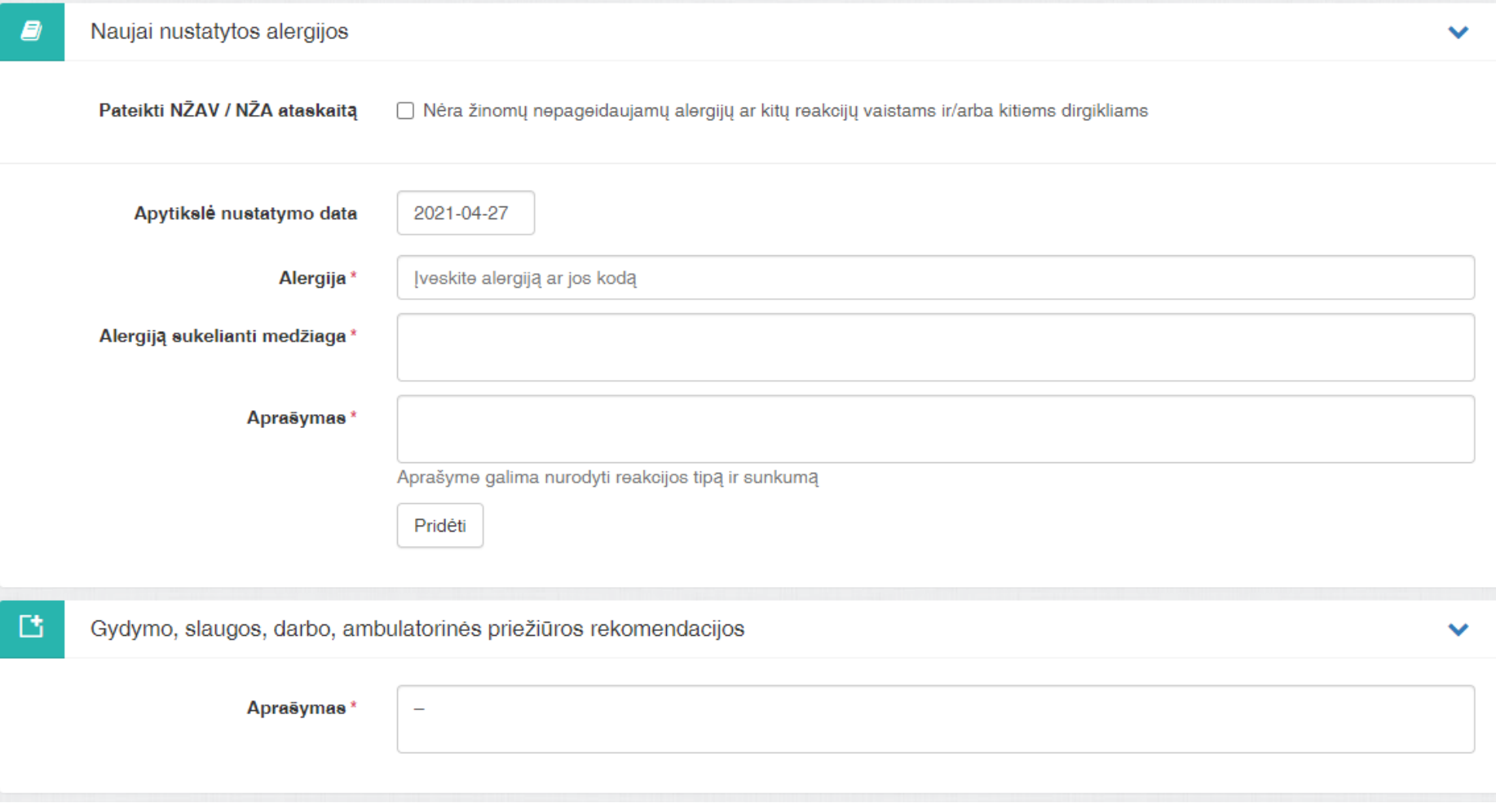

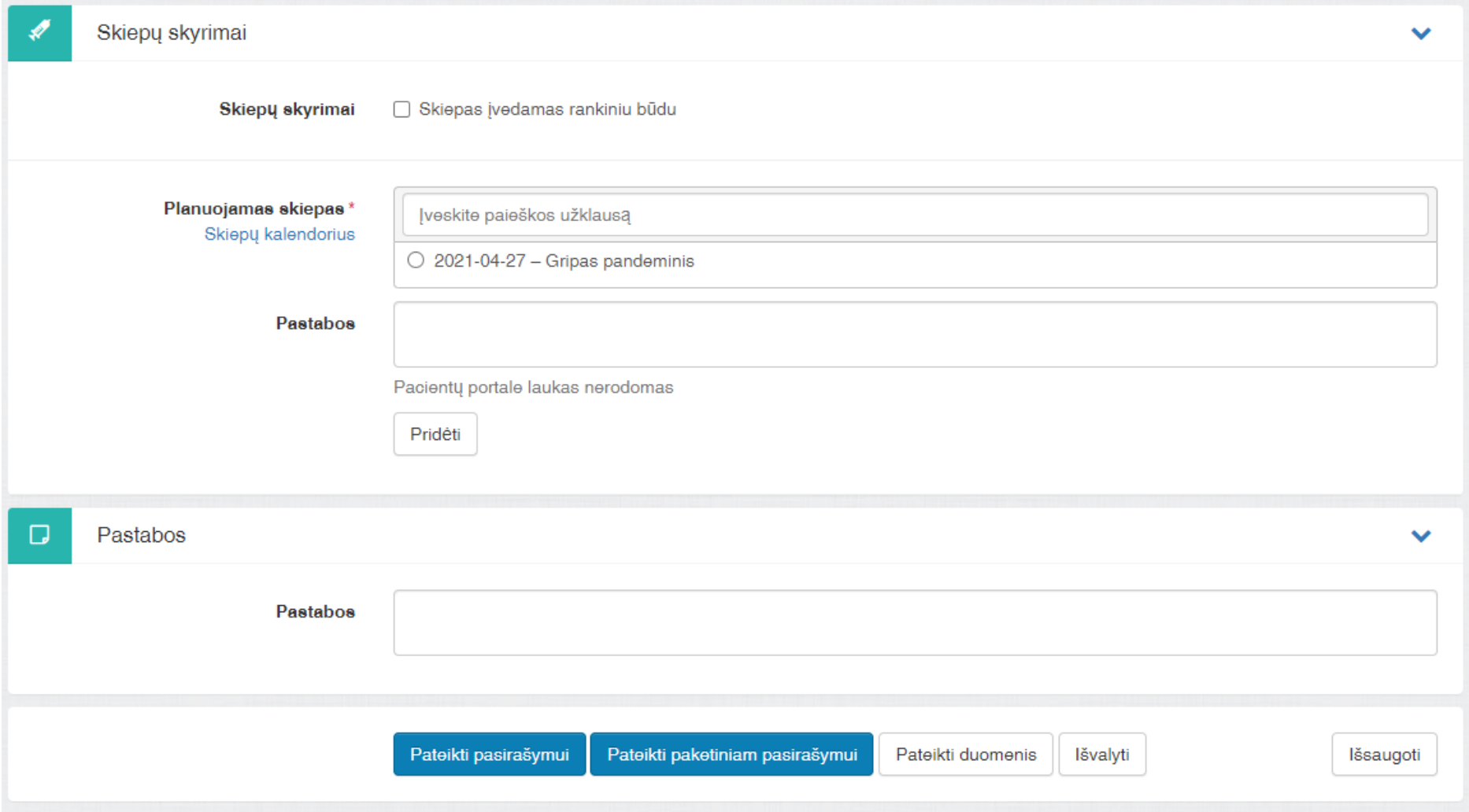

### **Diagnozės įrašymas.**

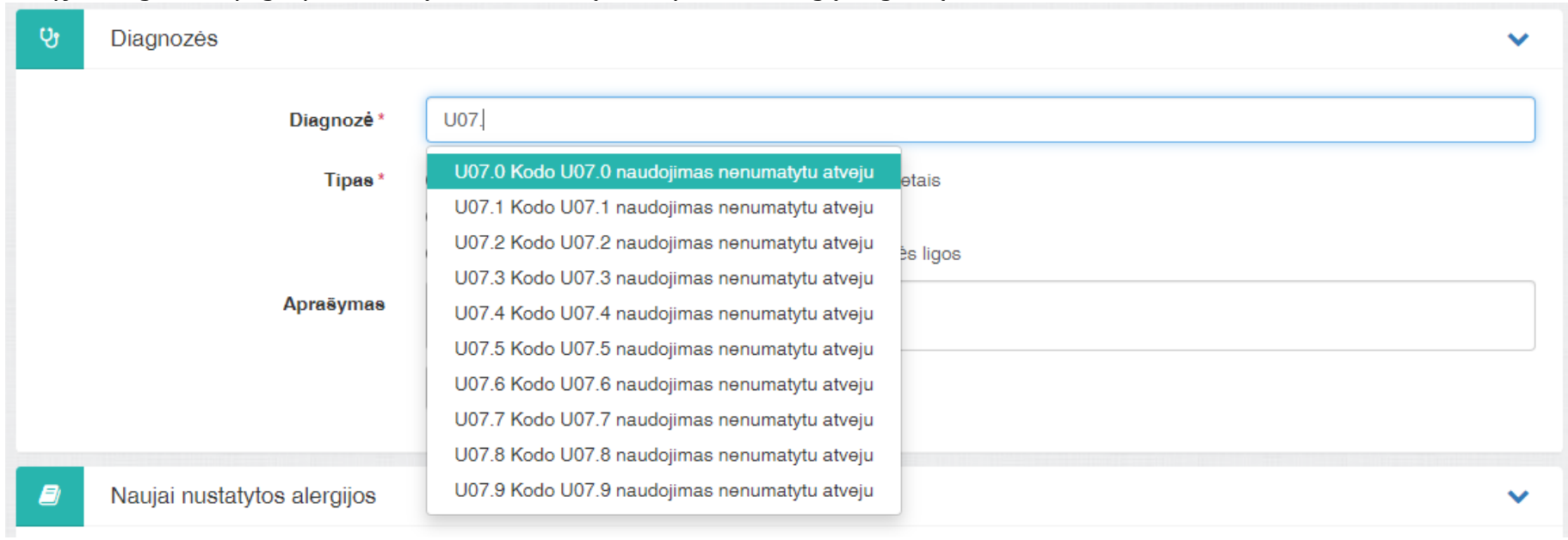

### Skiltyje "Diagnozės" pagal pavadinimą arba TLK kodą nurodykite reikalingą diagnozę:

### Nurodykite diagnozės tipą ir spauskite "Pridėti":

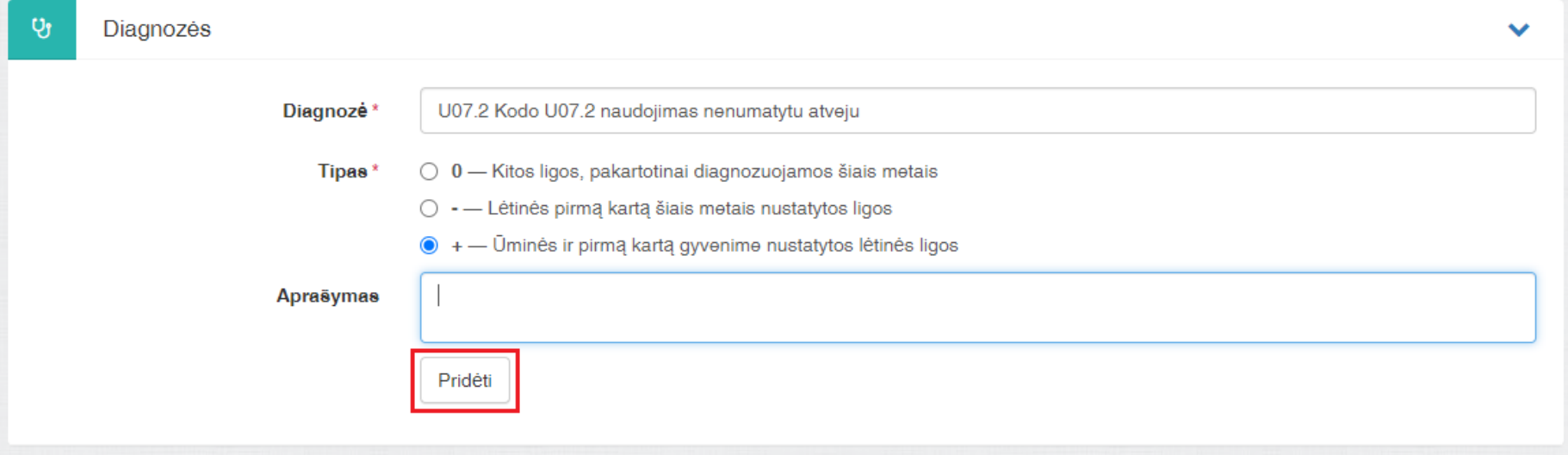

### Pridėta diagnozė bus rodoma skilties apačioje:

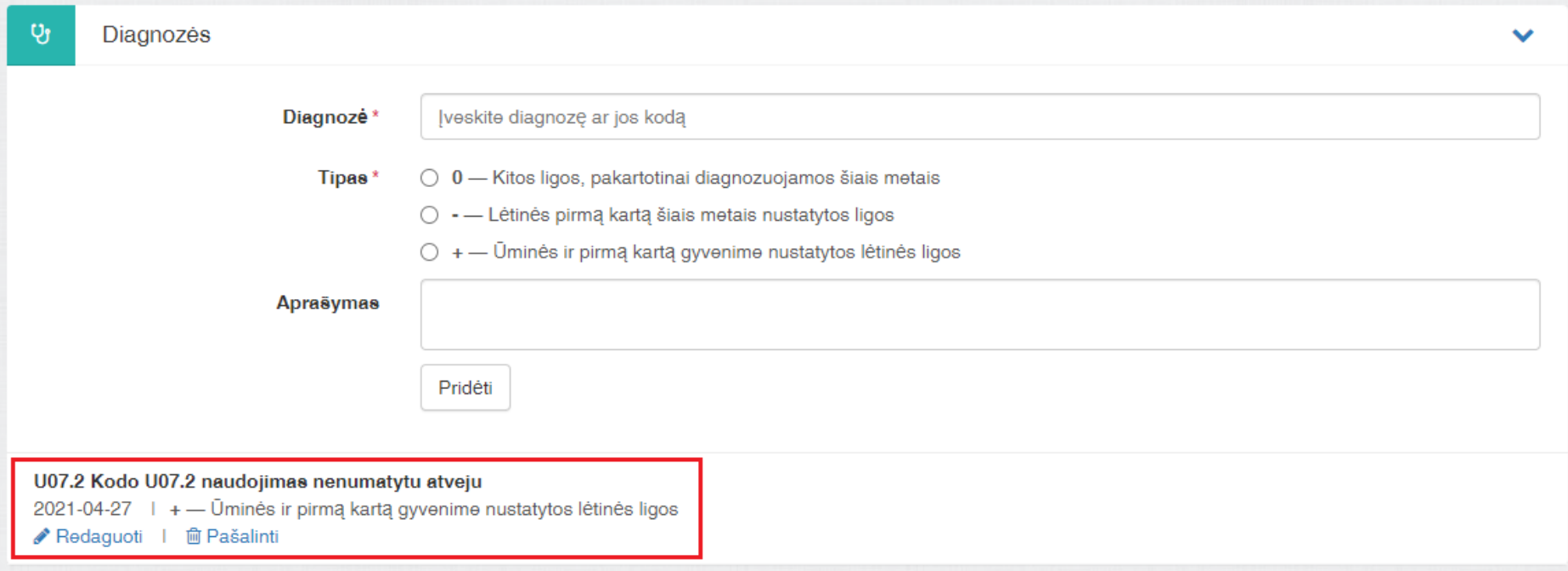

### **Alergijos įrašymas.**

Jeigu reikalinga nurodyti alergiją, skiltyje "Naujai nustatytos alergijos" yra registruojama informacija apie alergiją pasirenkant ją pagal pavadinimą ar TLK kodą:

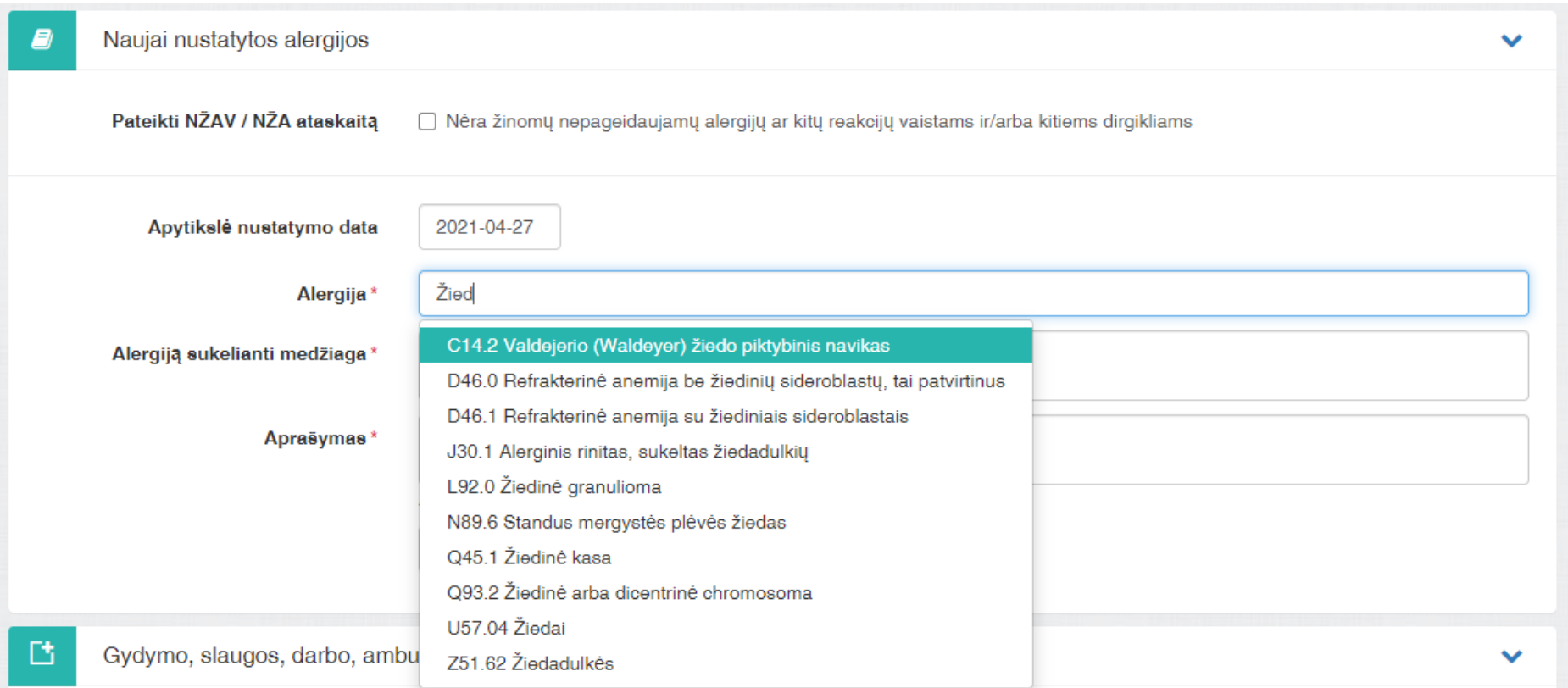

### Užpildžius reikalingus laukus – spaudžiamas mygtukas "Pridėti":

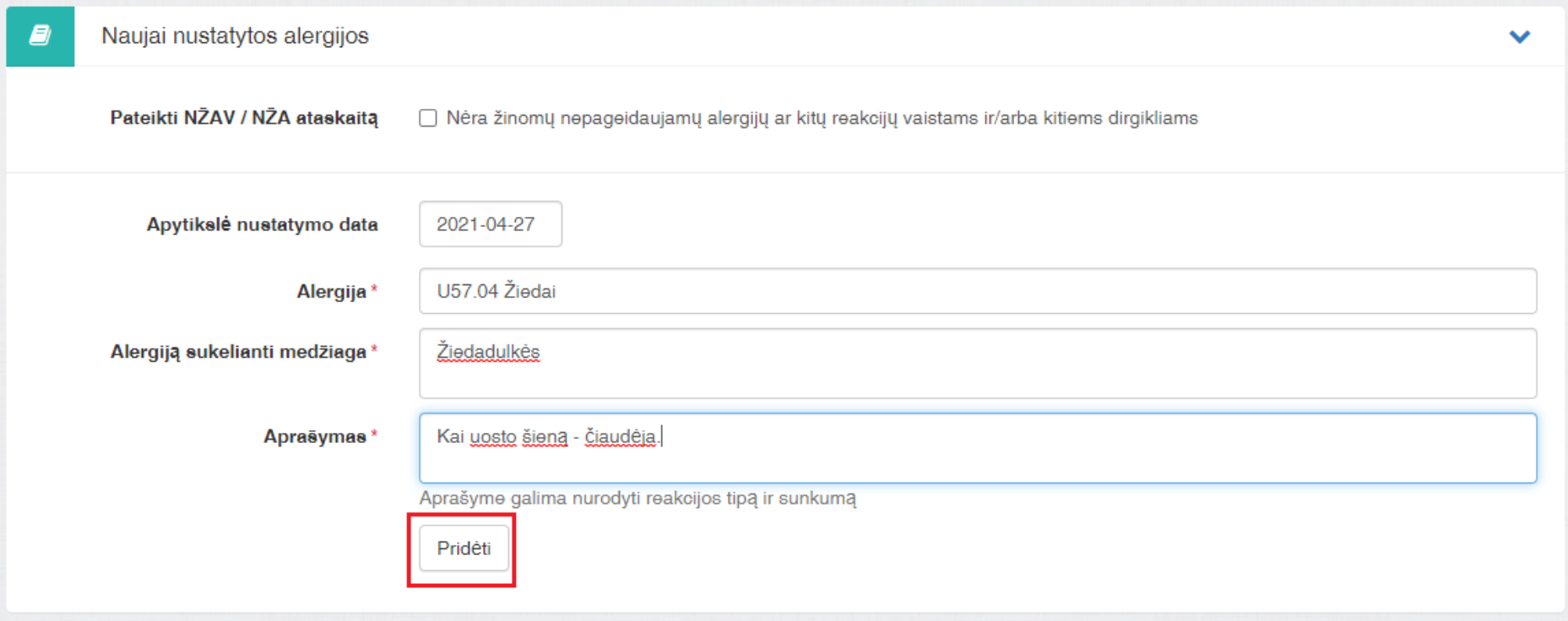

Pridėta alergija bus rodoma skilties apačioje:

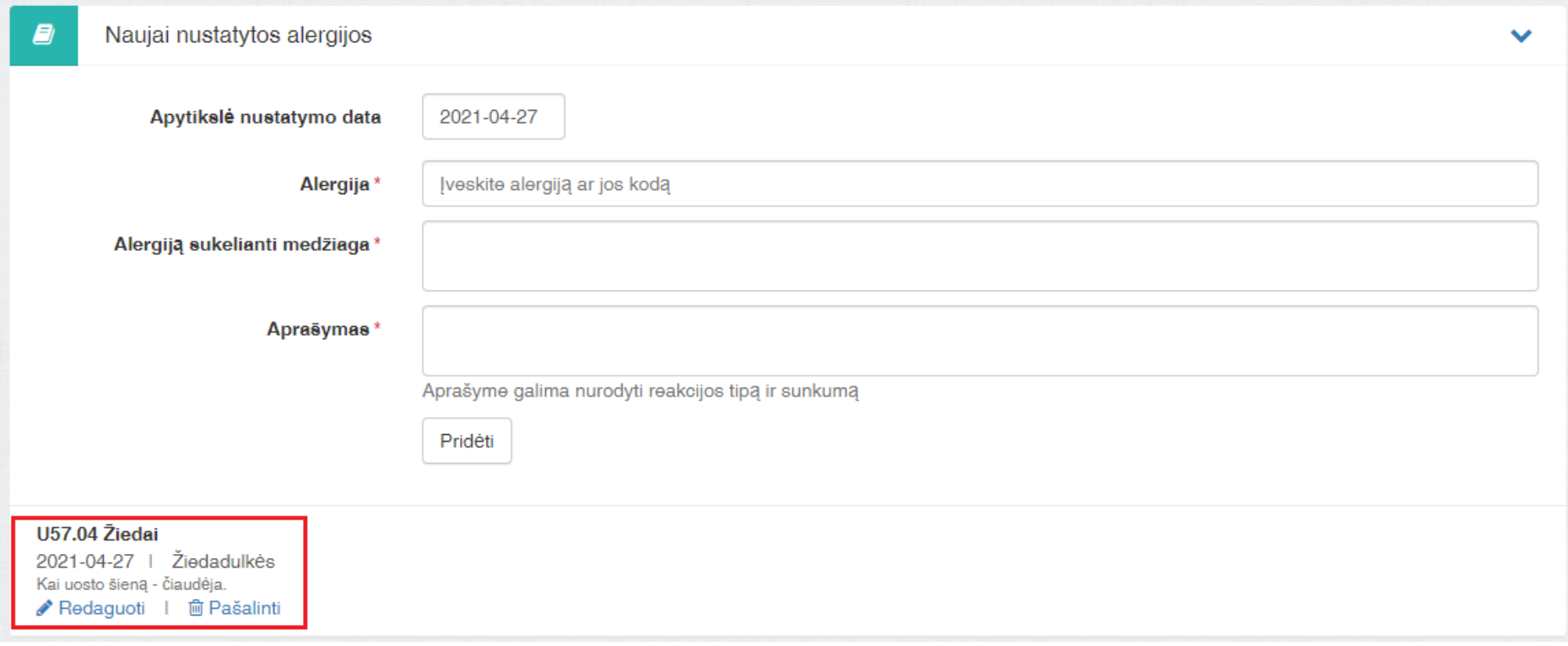

### **Skiepo skyrimas.**

Skiepo skyrimas gali būti atliekamas rankiniu būdu arba suplanuotas per kalendorių (tokiu atveju šioje vietoje tiesiog pasirenkama skiepo informacija).

Uždėkite varnelę "Skiepas įvedamas rankiniu būdu":

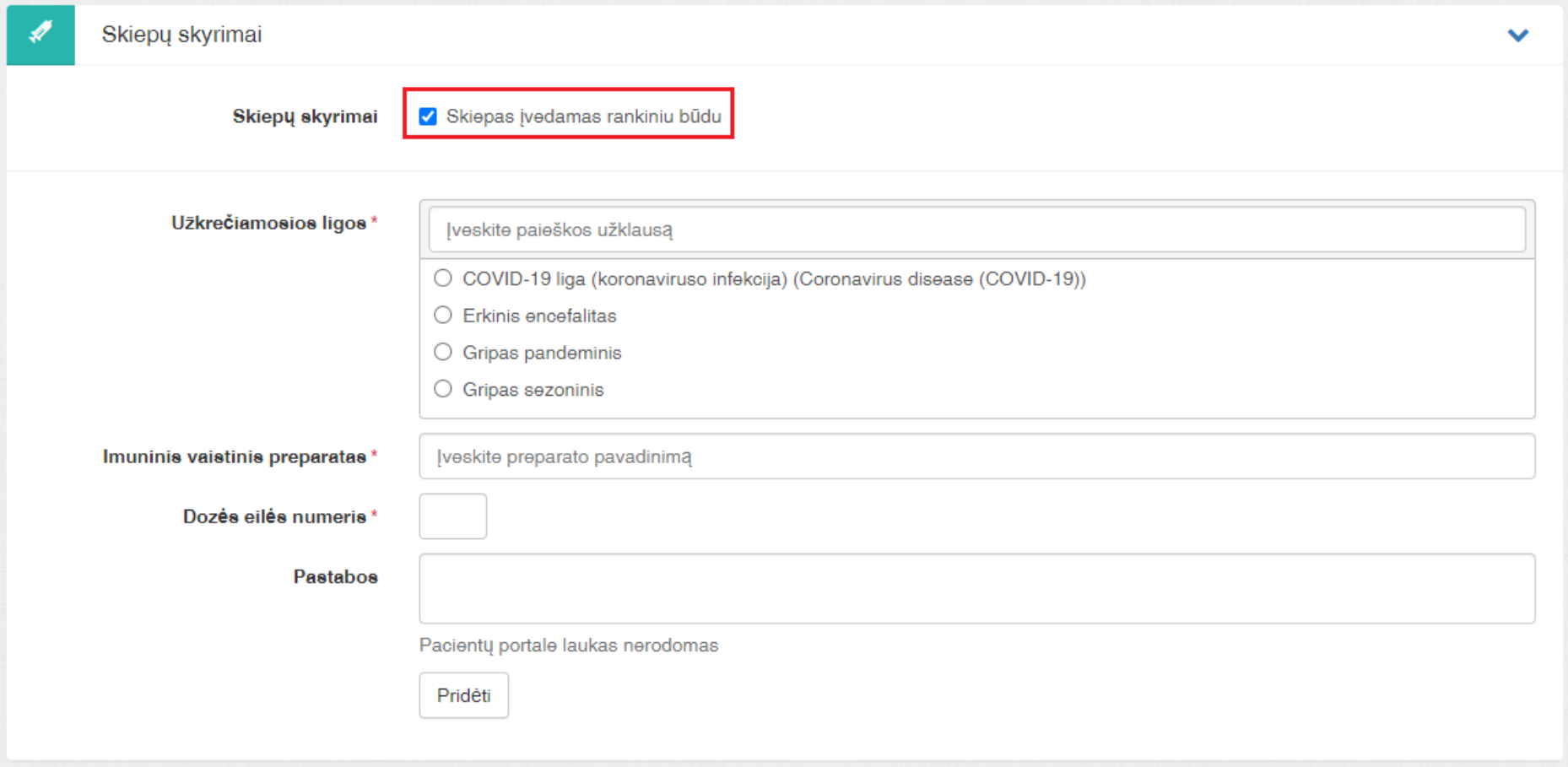

IPV yra pateikiamas tik tam tikras ribotas infekcinių ligų sąrašas, nuo kurių gali būti skiepijama vaistinėse.

IPV yra numatytos tokios ligos ir tokios vakcinos pagal šias ligas:

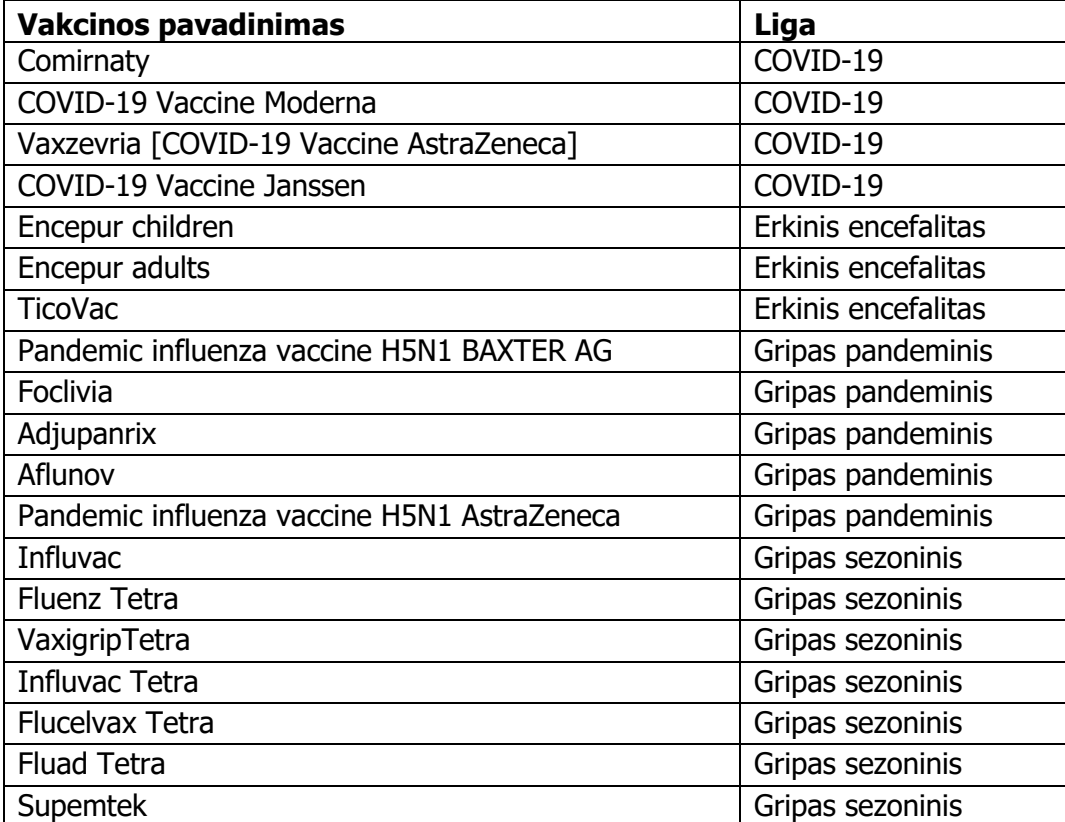

### Užpildykite formą ir spauskite mygtuką "Pridėti":

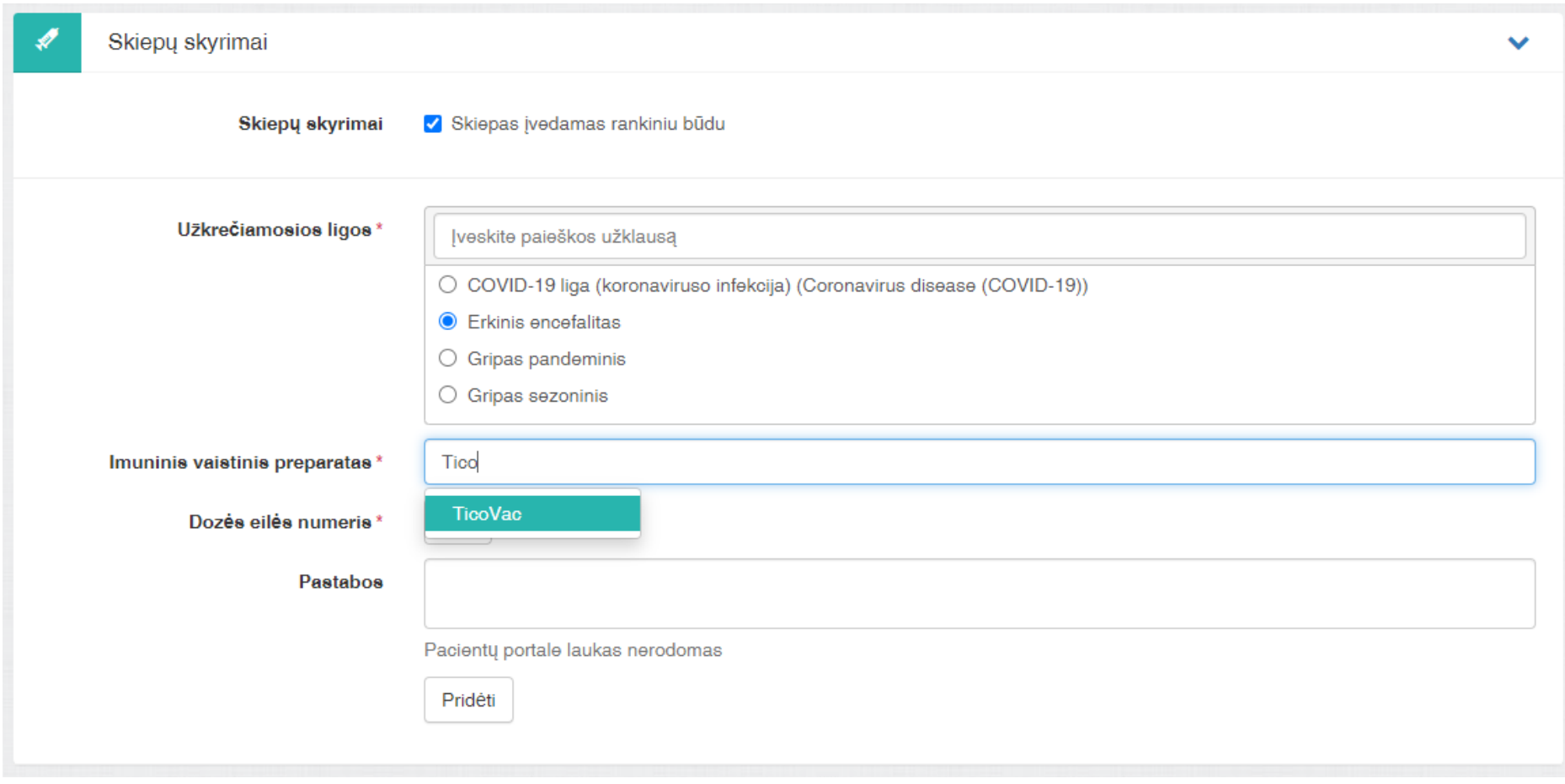

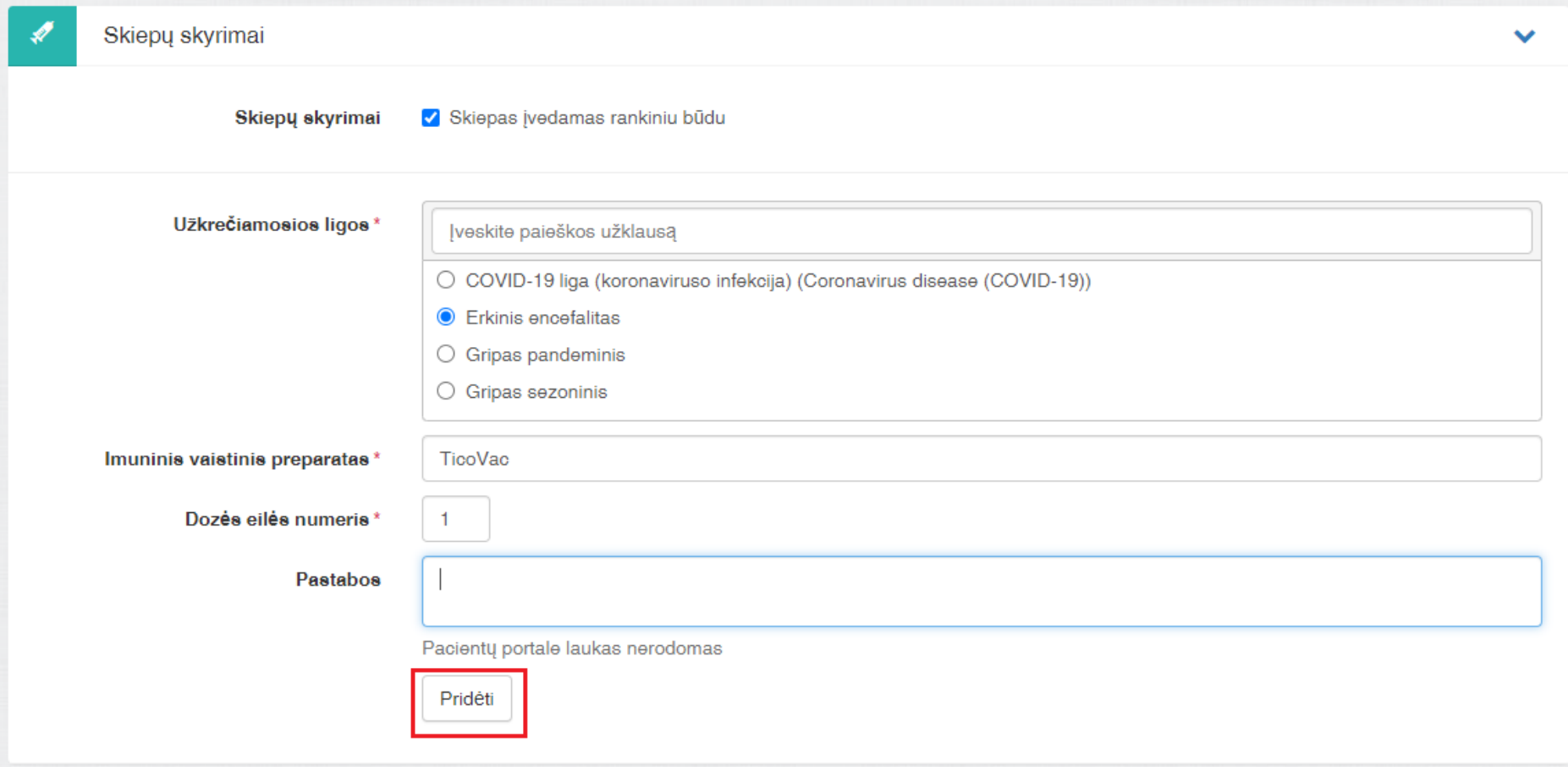

### Pridėtas skiepas bus rodomas skilties apačioje:

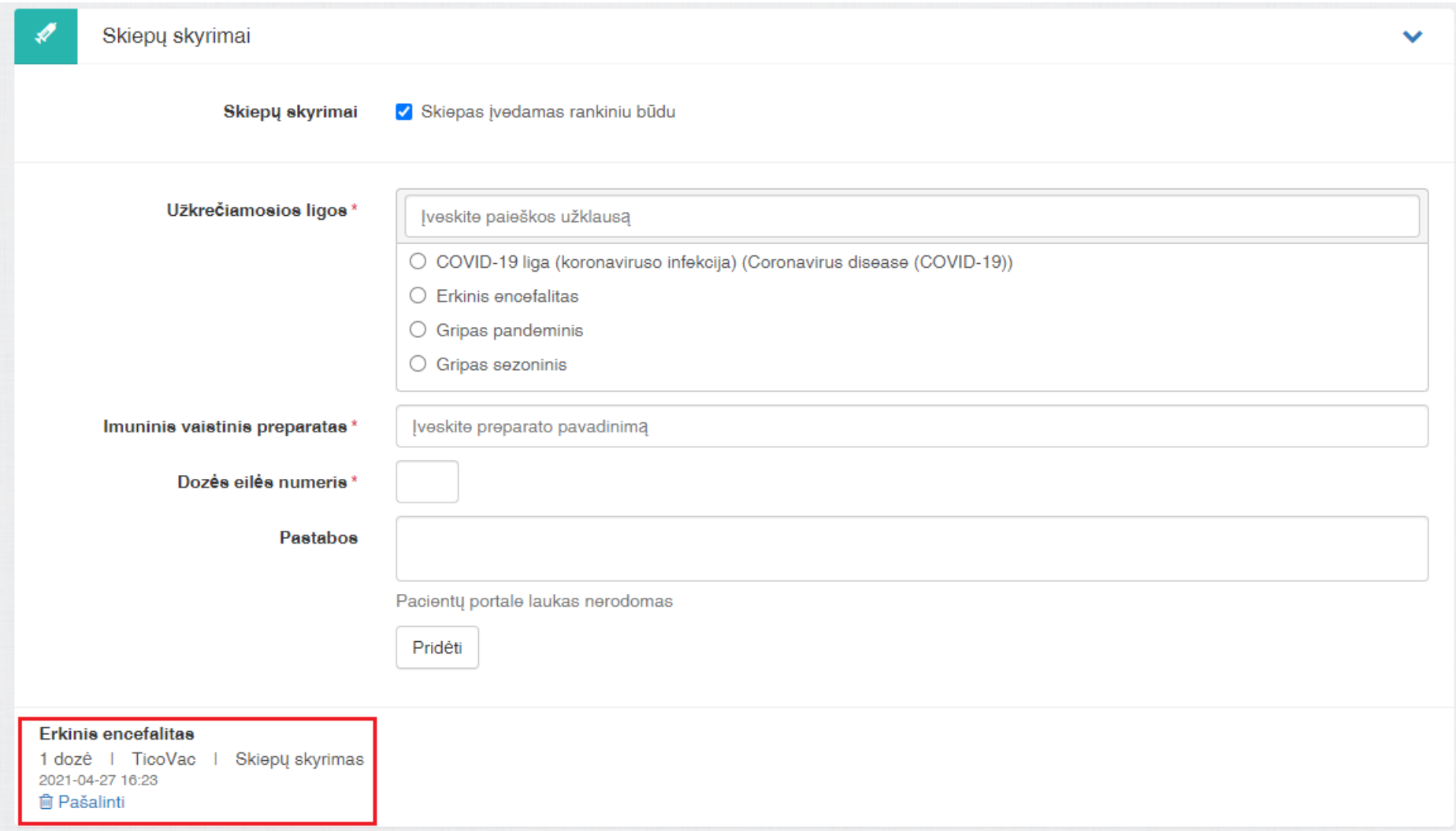

### **Formos E025 pateikimas į ESPBI IS.**

Formos E025 apačioje paspaudus mygtuką "Pateikti duomenis" – E025 el. dokumentas (forma) išsaugoma į ESPBI IS:

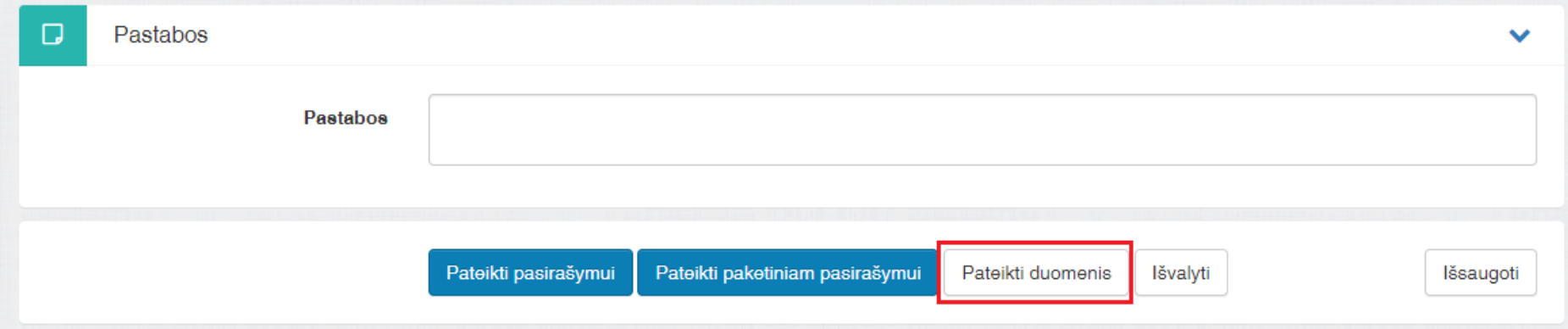

### Nuo šio momento galima kurti E063 formą, kurioje bus registruojamas skiepo faktas:

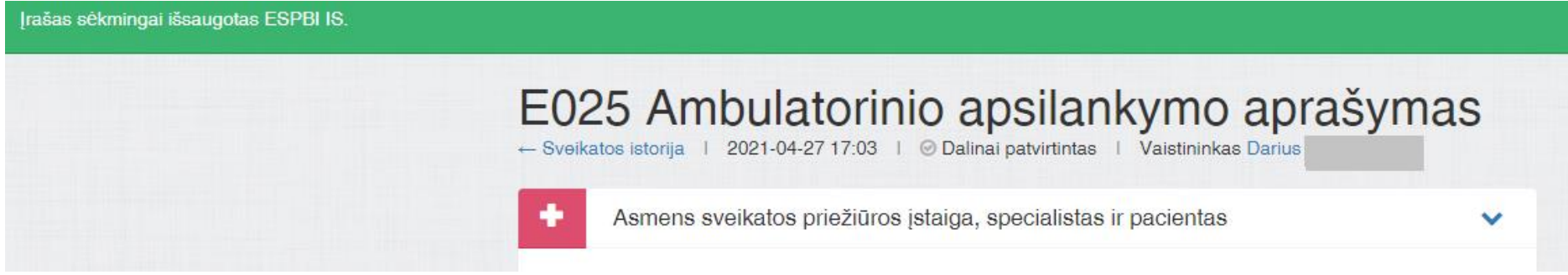

### 4. Skiepijimo fakto registravimas

E063 formos sukūrimo iniciavimas gali būti atliekamas per pateikto į ESPBI IS E025 dokumento meniu (viršuje dešinėje). Paspauskite varnelę ir pasirinkite "Kurti susijusį įrašą":

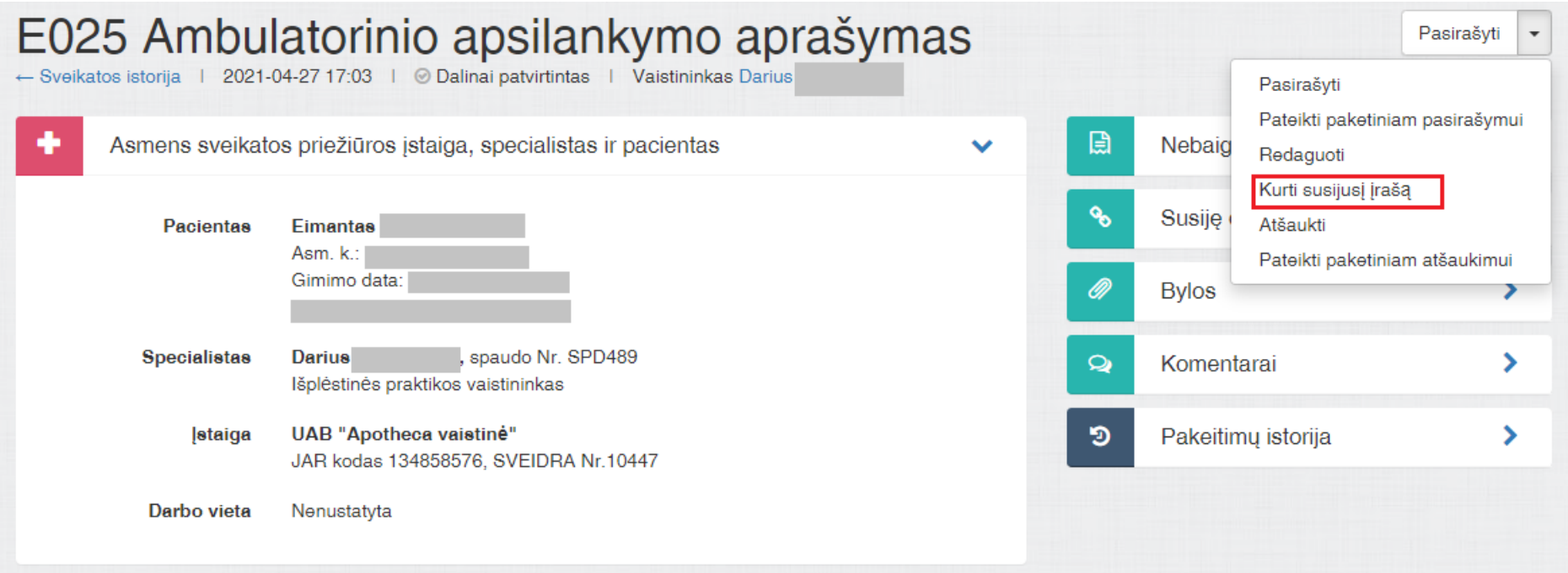

Pateikiama medicininių formų pasirinkimo lentelė. Pasirinkite "E063 vakcinacijos įrašas" ir spauskite "Tęsti":

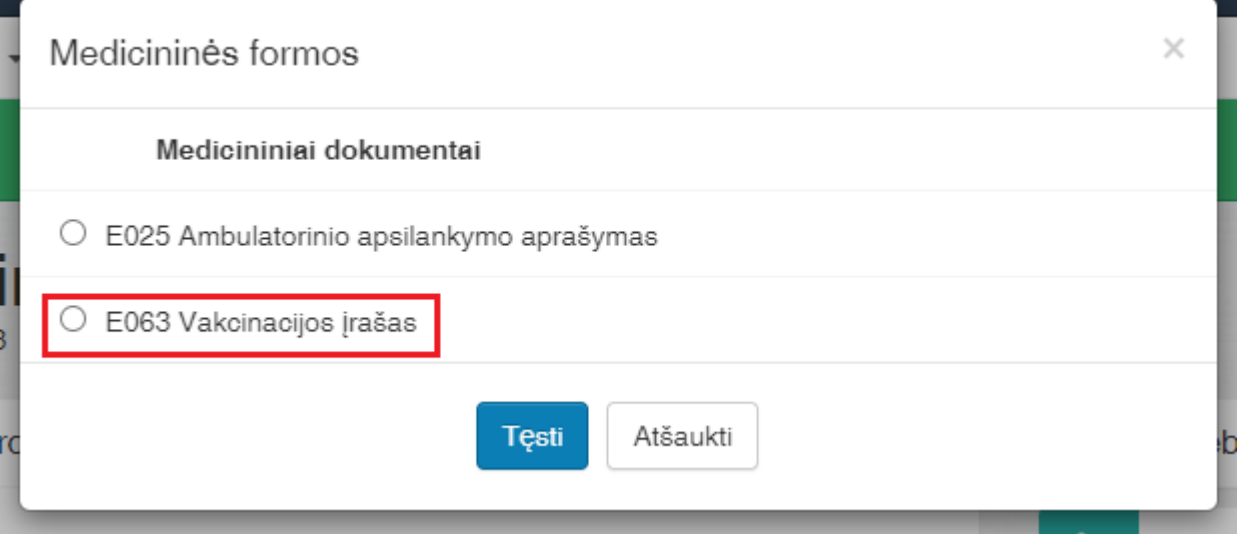

Pasirinkite reikiamą skyrimą ir spauskite "Tęsti":

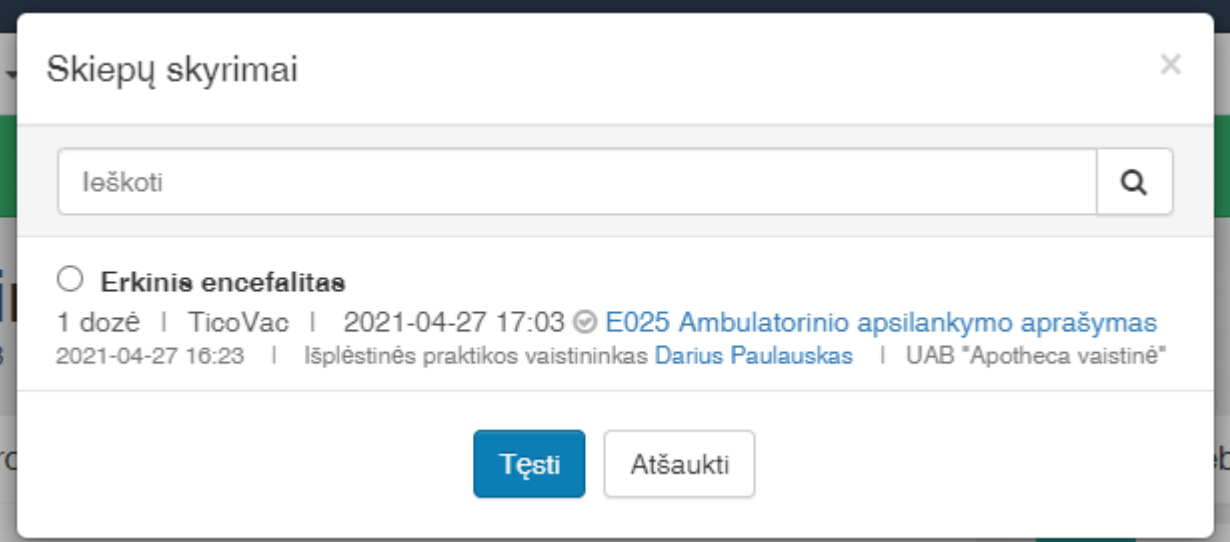

### Atidaroma E063 kūrimo forma:

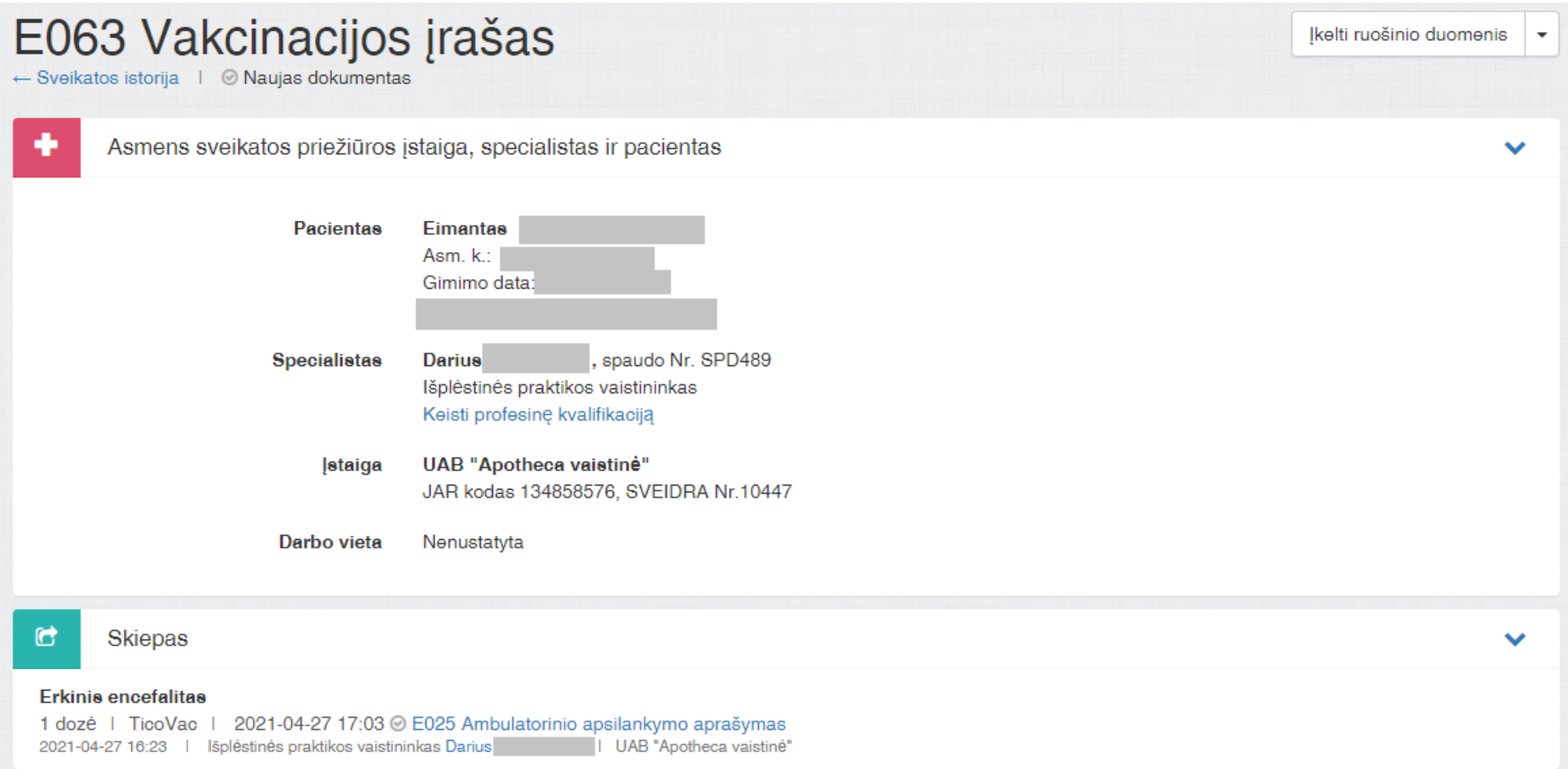

### Imuninio vaistinio preparato informacija

Y.

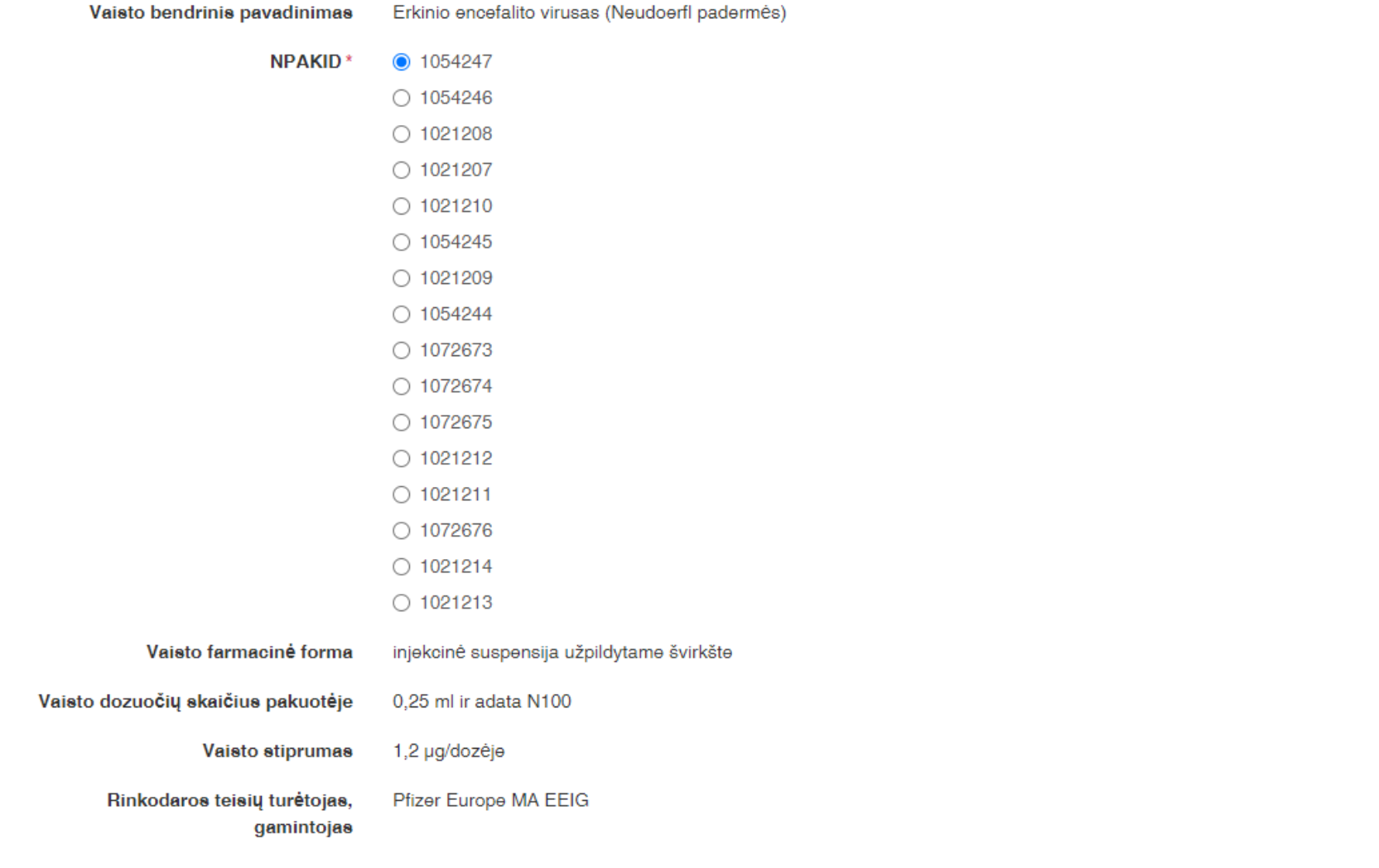

 $\checkmark$ 

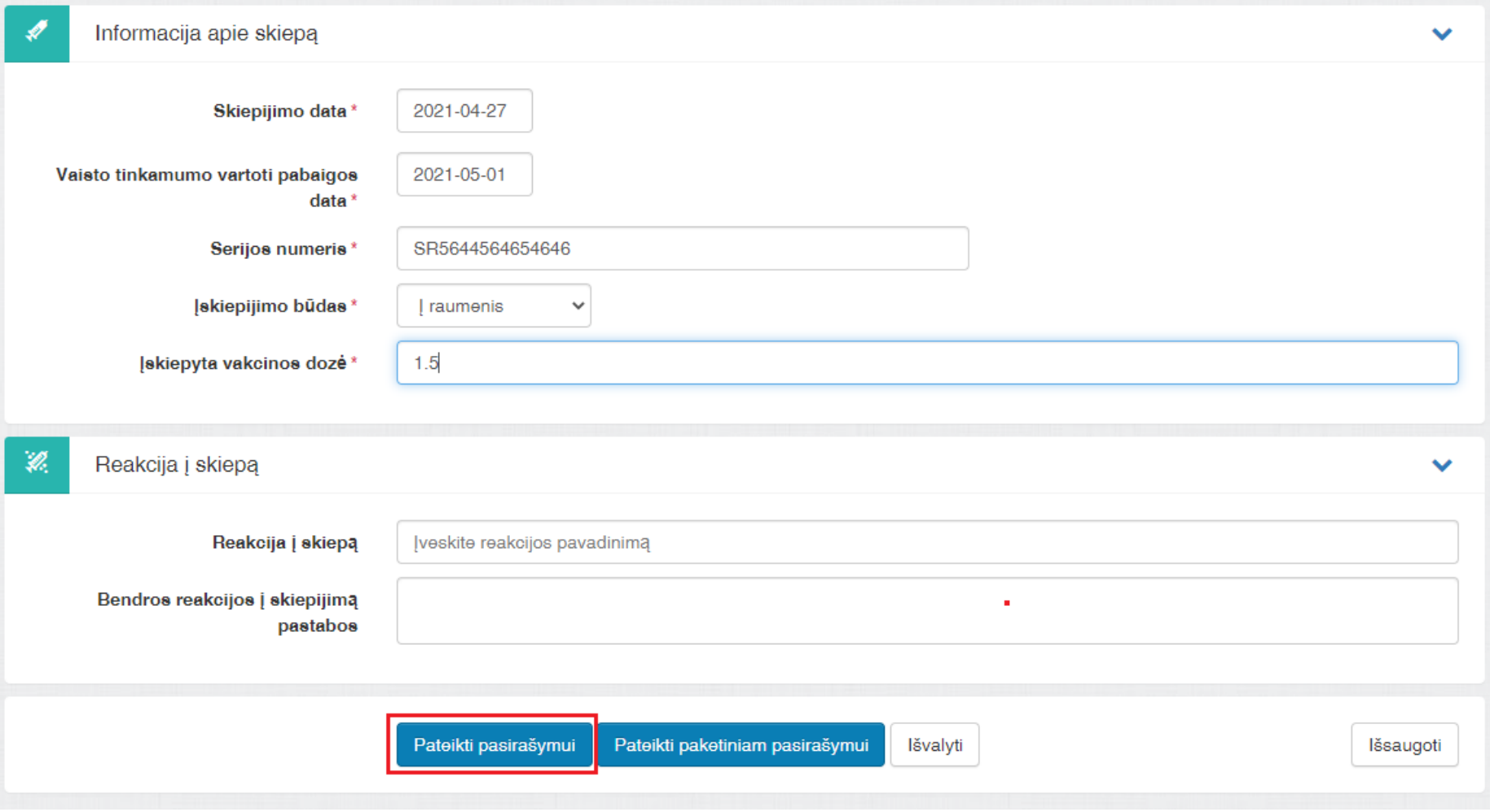

Užpildykite formą ir spauskite mygtuką "Pateikti pasirašymui".

Pasirašykite dokumentą elektroniniu parašu:

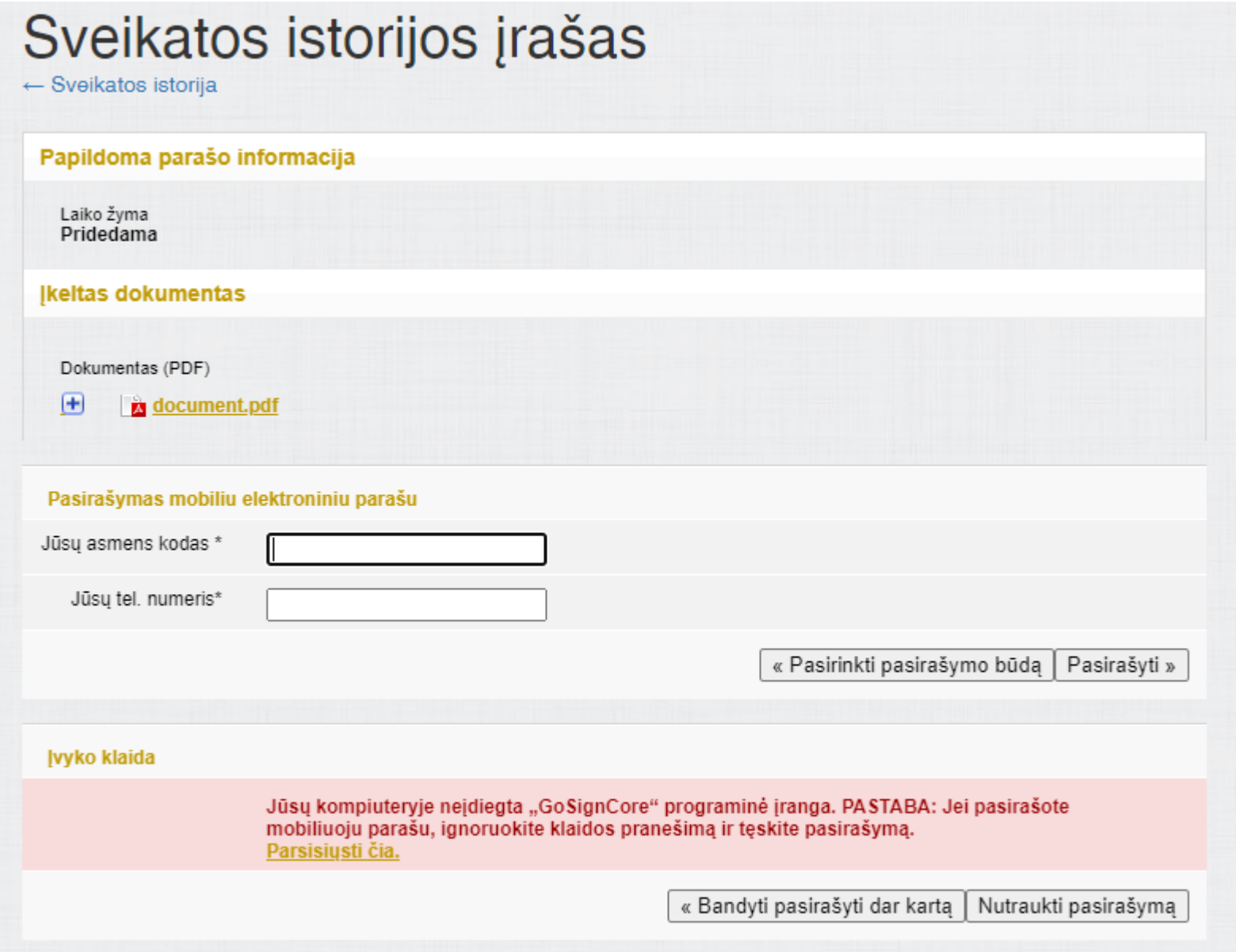

Sėkmingai užbaigtas ir pasirašytas el. dokumentas (E063 forma) tampa matomu paciento sveikatos istorijoje kitoms įstaigoms ir pacientui:

Dokumentas pasirašytas sēkmingai

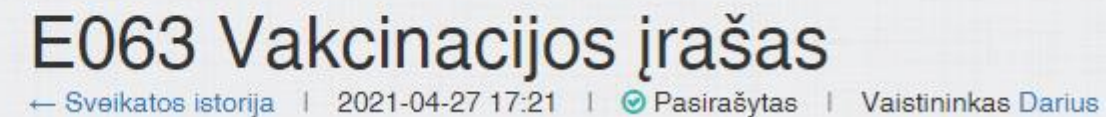

#### **E025 formos užbaigimas.**

Grįžti į E025 formą galima iš E063 formos per dešiniame šone esantį susijusių dokumentų sąrašą. Prieš pasirašant galite papildyti, patikslinti jos duomenis. Po pasirašymo šios formos redagavimas taps nebegalimas. Klaidos atveju reikės atšaukti šią formą ir užpildyti iš naujo. Pasirinkite "Susiję dokumentai", tada "Ambulatorinio apsilankymo aprašymas":

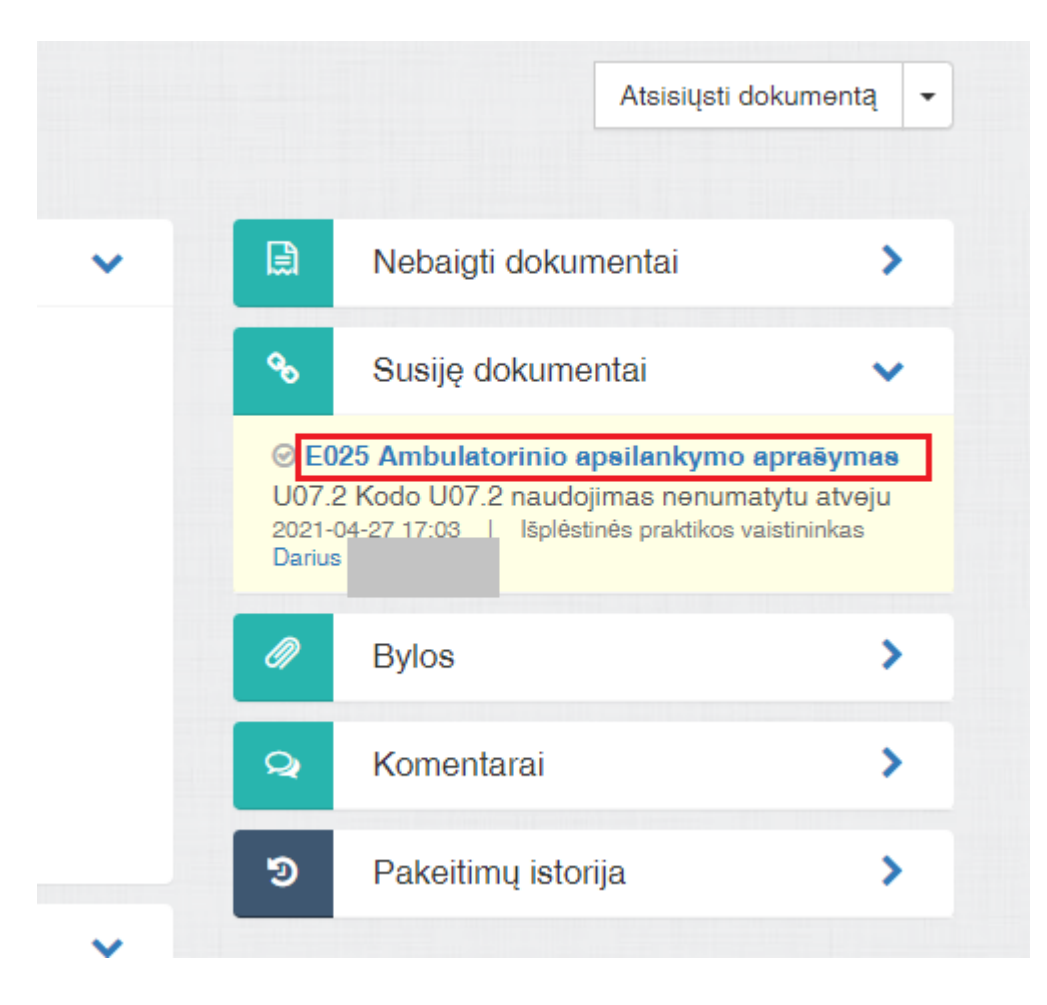

Atsidarius E025 formai, dešinėje pusėje pasirinkite mygtuką "Pasirašyti". E025 forma pasirašoma analogiškai kaip ir E063 forma:

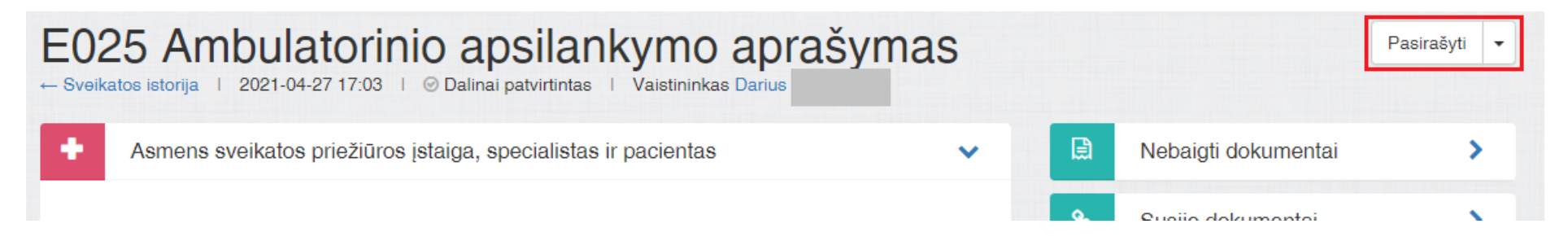

### **Pagalbinės funkcijos**

### **Paciento diagnozių peržiūra**

Pasirinkto paciento darbalaukyje skiltyje "Paskutinė diagnozė" pasirinkus nuorodą "Visos diagnozės".

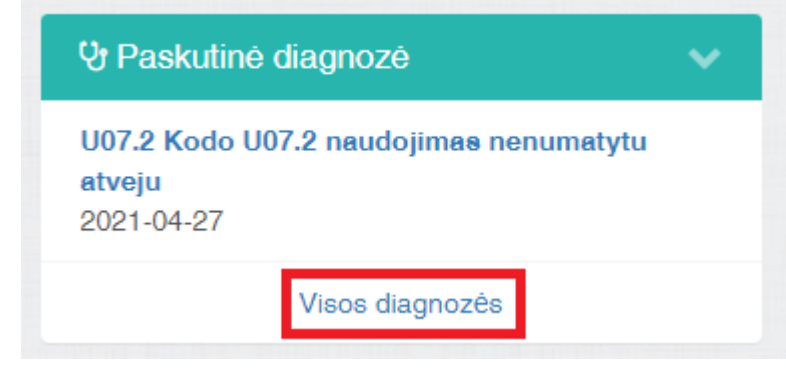

Arba meniu "Sveikatos duomenys" pasirinkus "Diagnozės":

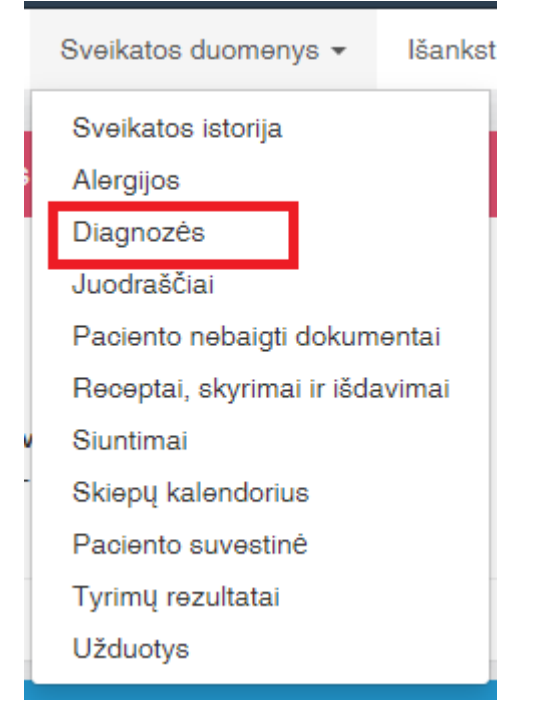

#### Naudotojui pateikiamas visų paciento diagnozių sąrašas:

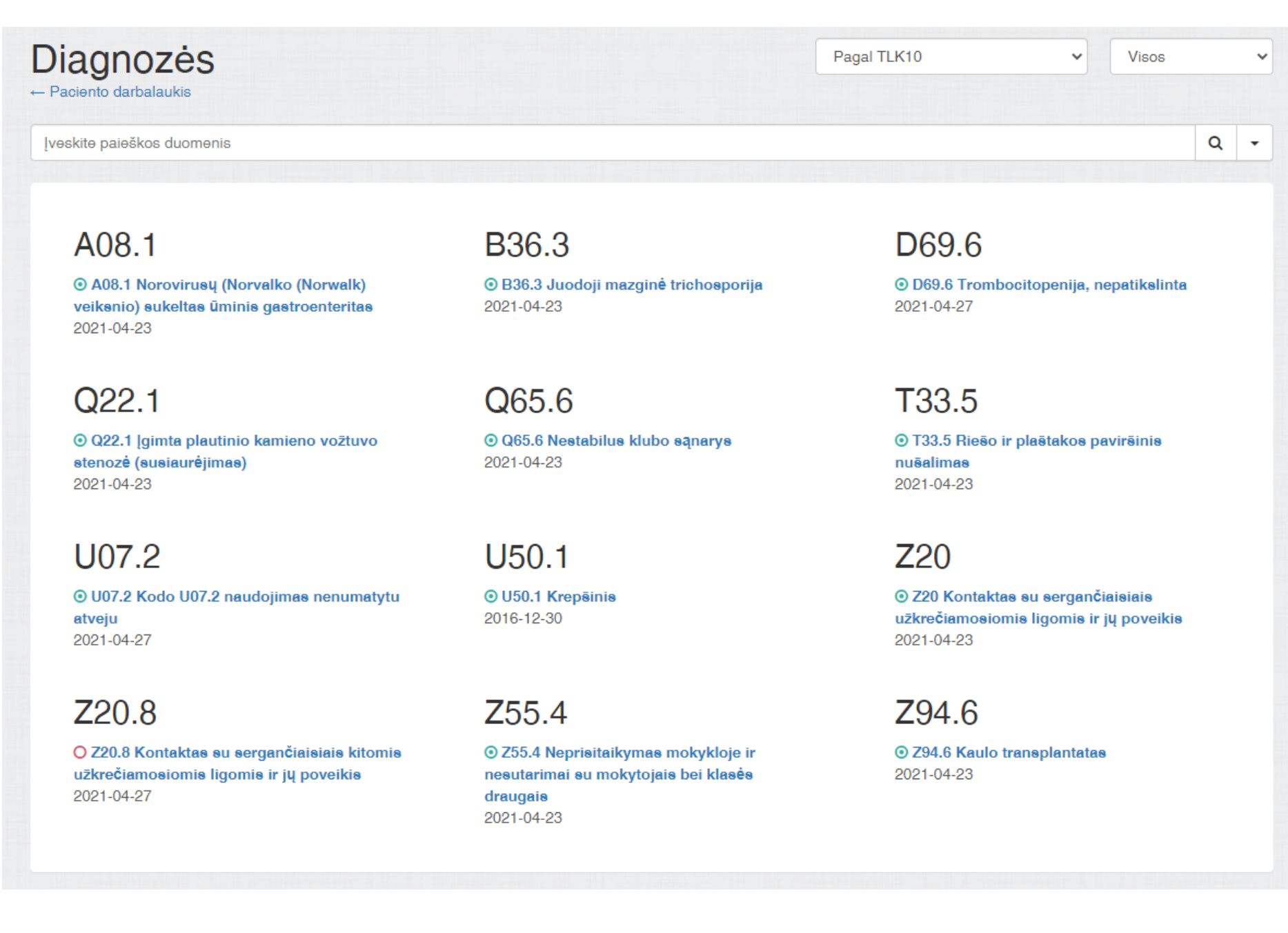

### **Paciento alergijų peržiūra**

Pasirinkto paciento darbalaukyje bloke "Alergijos" yra pateikiama alergijų informacija. Pasirinkus nuorodą "Visos alergijos":

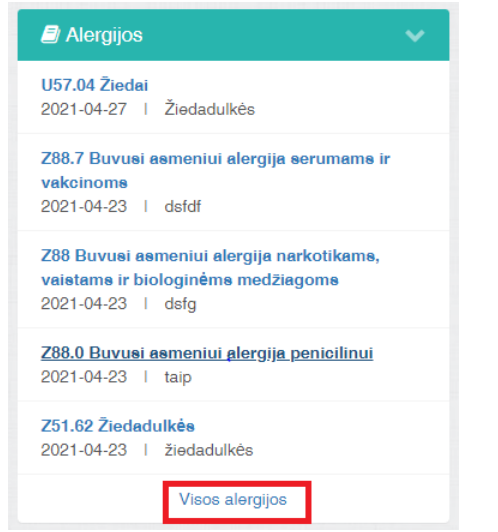

#### Arba meniu "Sveikatos duomenys" pasirinkus "Alergijos"

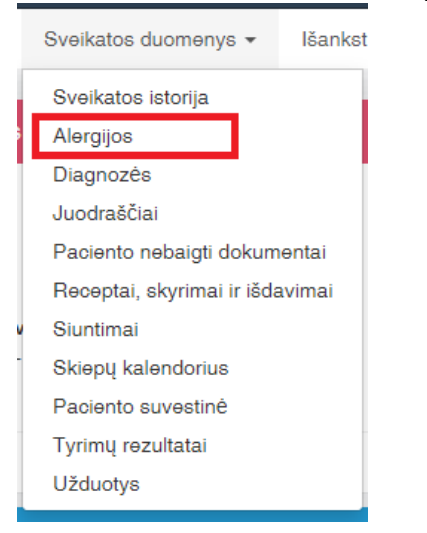

### Naudotojui pateikiamas visų paciento alergijų sąrašas:

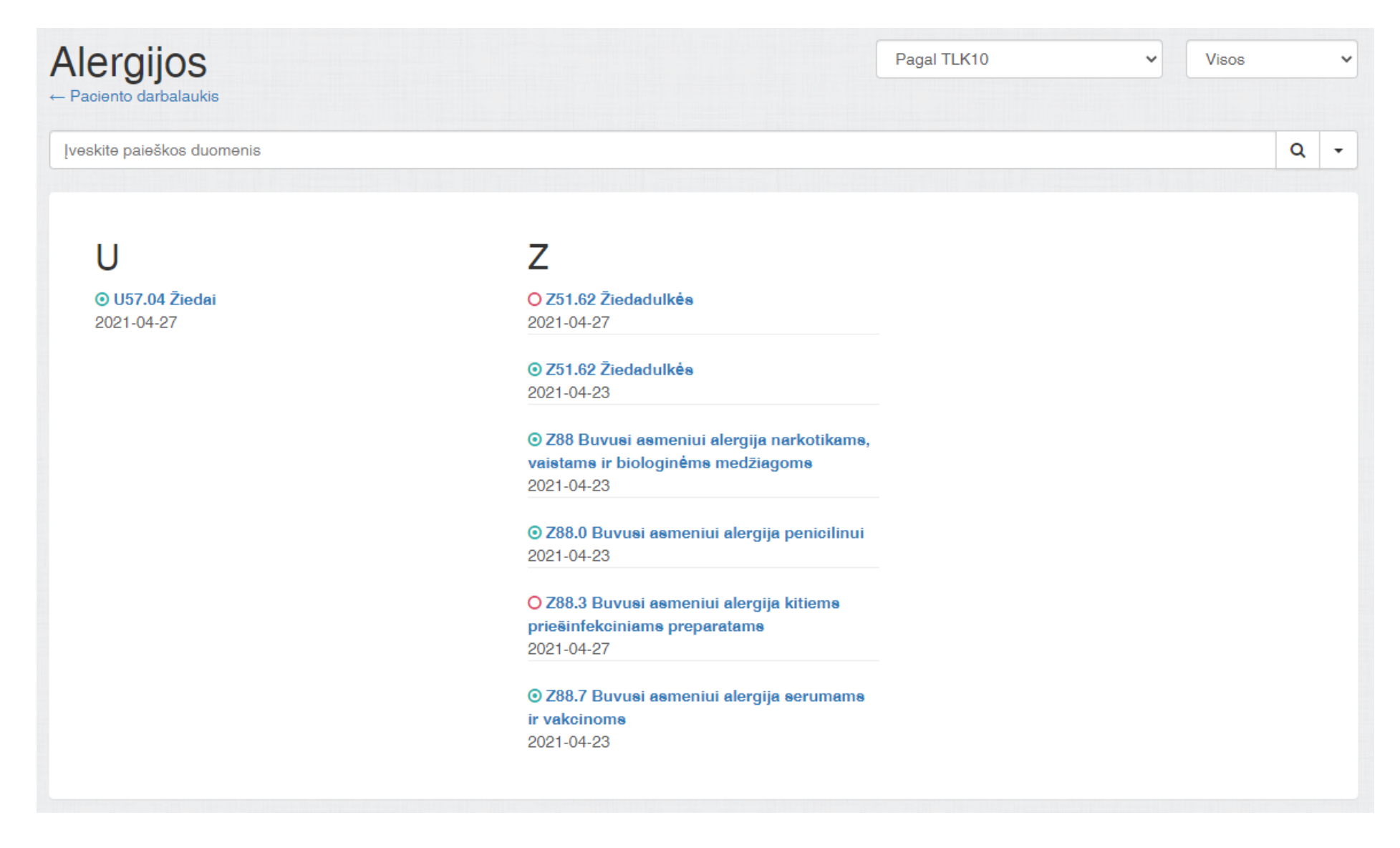

### **Paciento sveikatos istorijos peržiūra**

Paciento sveikatos istorijos peržiūra atidaroma pasirinkus meniu elementą "Sveikatos duomenys" ir pasirinkus "Sveikatos istorija":

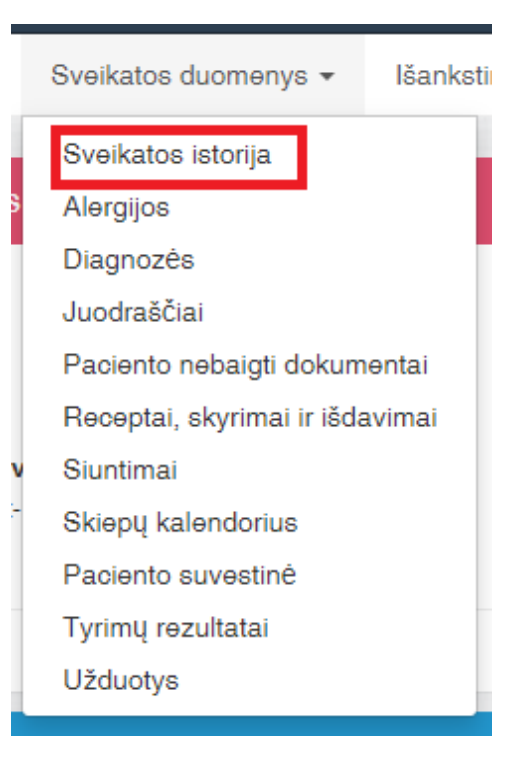

Pateikiamas langas su informacija apie visus paciento apsilankymus ir jo turimus medicininius dokumentus. IPV prieiga yra apribota E025, E063, receptų ir išdavimų dokumentų peržiūra, todėl kiti dokumentai nebus atvaizduojami:

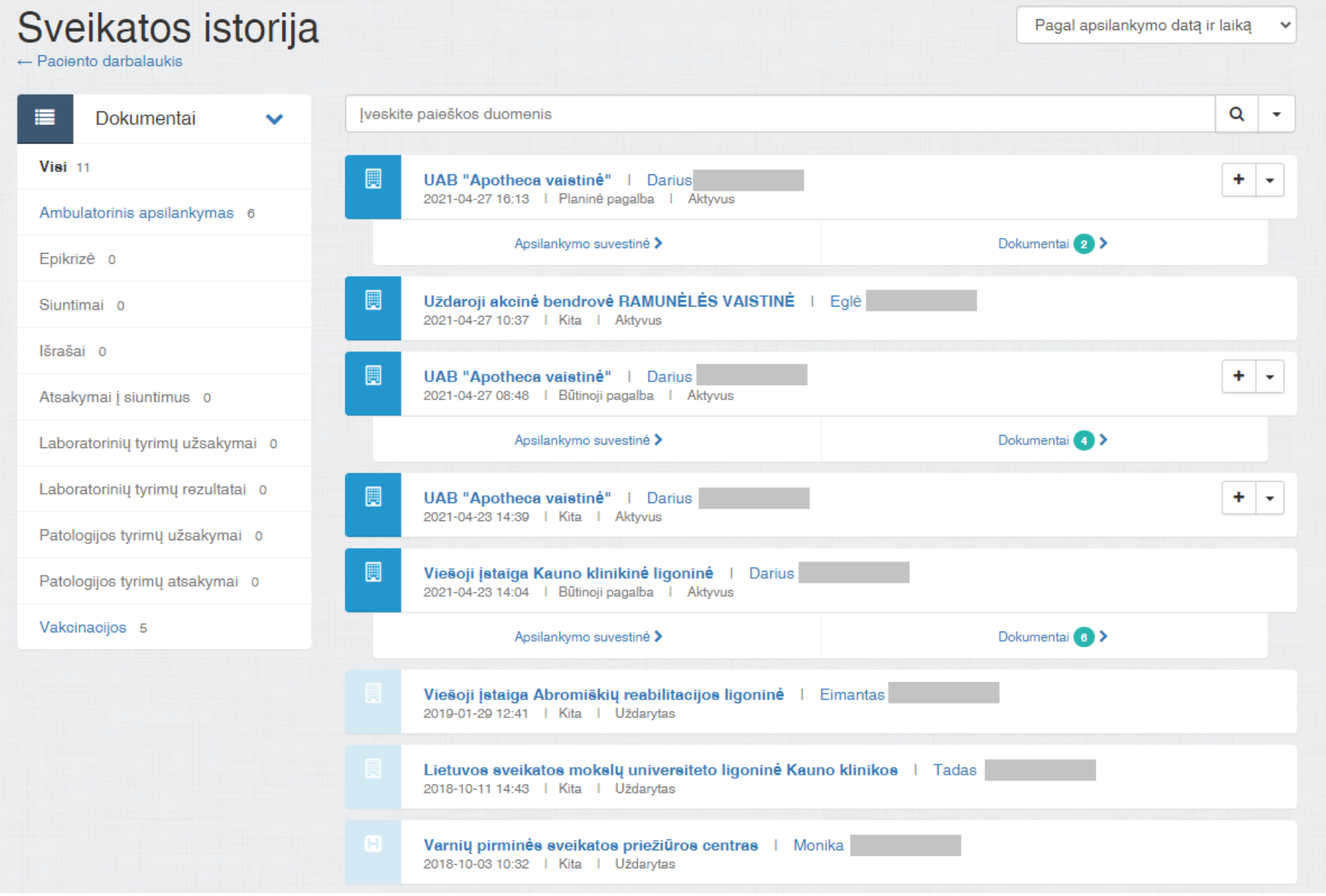

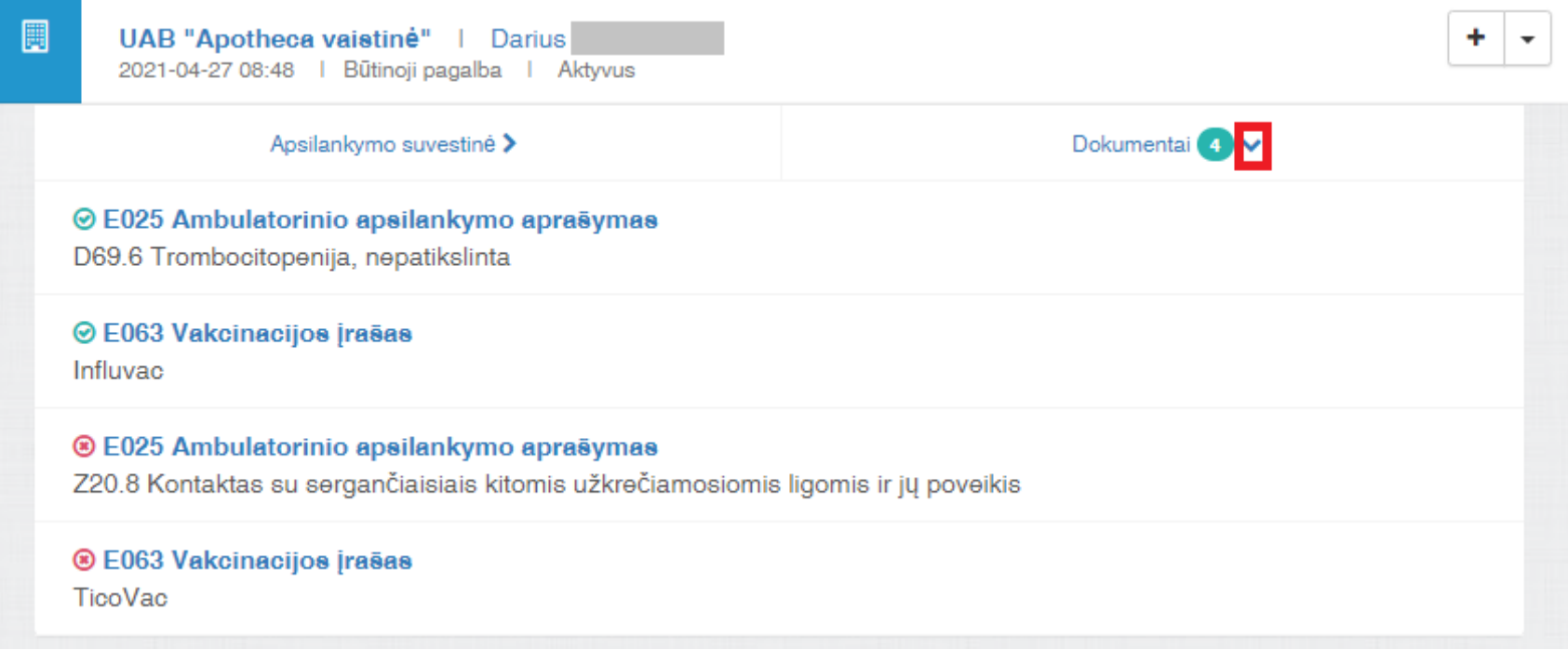

### **Paciento receptų ir išdavimų dokumentų peržiūra.**

Receptų ir išdavimų dokumentus galima peržiūrėti ir pačioje sveikatos istorijoje, tačiau ten nėra filtravimo pagal juos, todėl juos sunkiau surasti. Atskirai receptų ir išdavimų informacija yra pateikiama specialiame lange, kuris yra pasiekiamas per meniu "Sveikatos duomenys" pasirinkus "Receptai, skyrimai ir išdavimai":

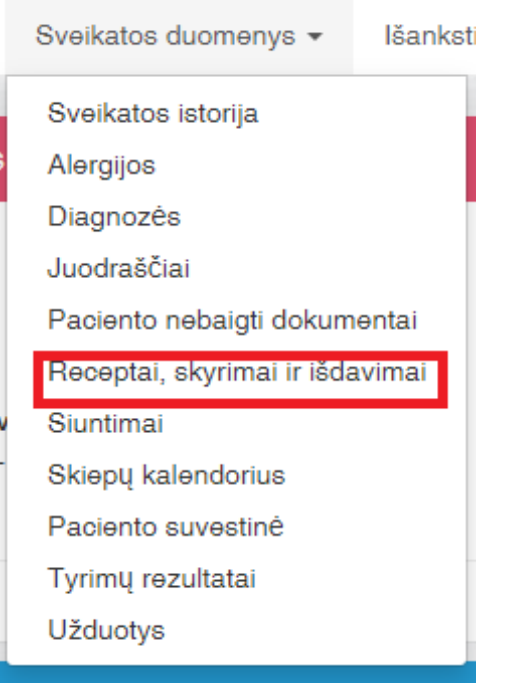

Atidaromas langas, kuriame galima pasirinkti norimą receptą arba išdavimą ir jį peržiūrėti:

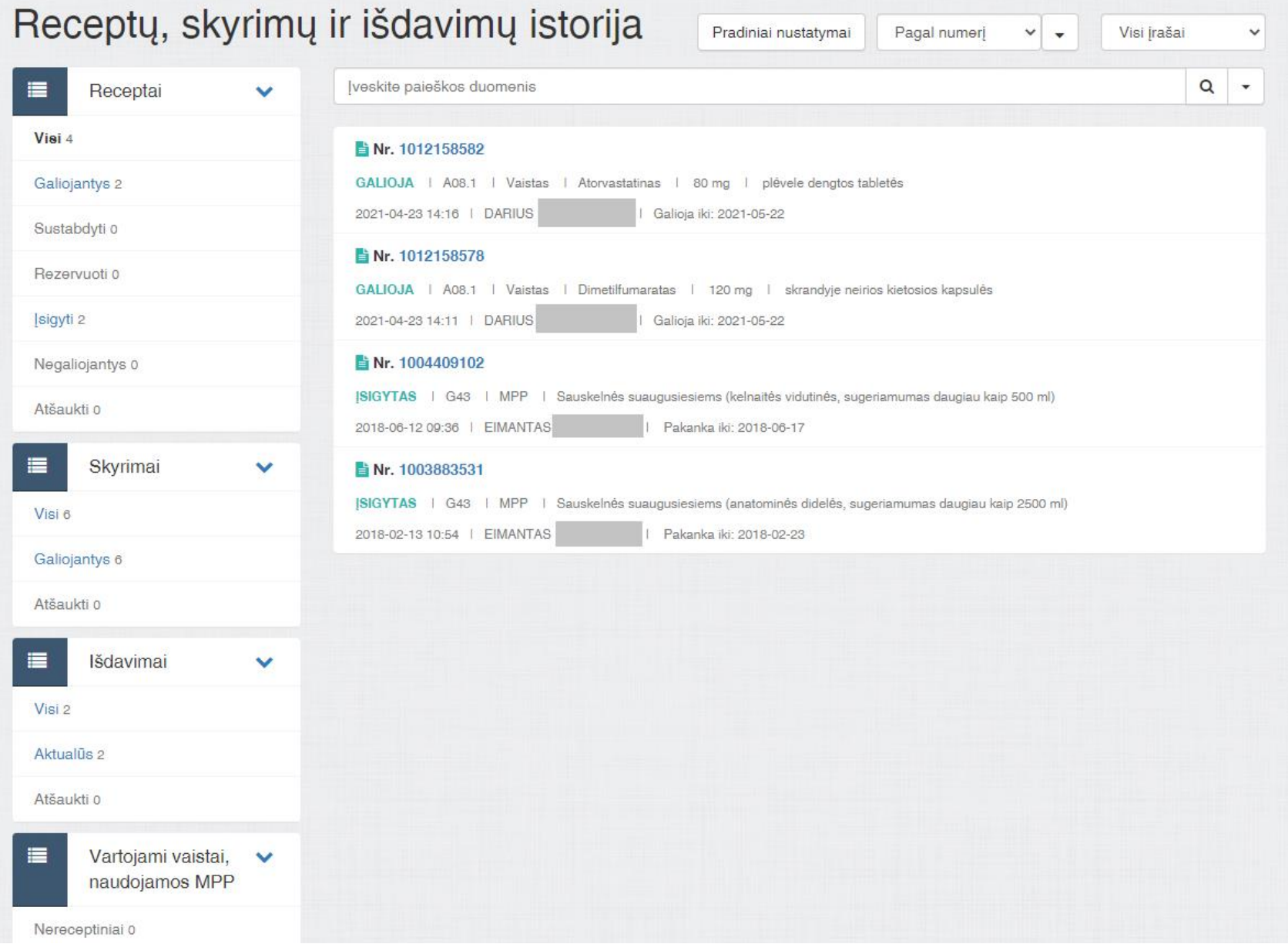

Aprašytas funkcijas galima atlikti ir kitais būdais. Plačiau apie Specialistų portalo funkcionalumą skaitykite ESPBI Specialistų portalo naudotojų vadove.